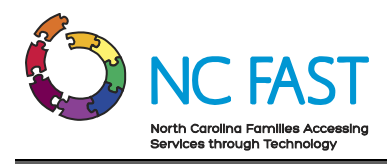

# **Energy Provider Portal – County Staff User**

Created: 6/10/2022 Last Updated: 6/10/2022

# **Energy Provider Portal Overview**

The Energy Provider Portal is part of the North Carolina Families Accessing Services through Technology (NC FAST) program. The Energy Provider Portal is built upon the Salesforce platform and exists to simplify the approval and invoicing process for both utility providers and state/county officials when providing assistance to low-income households.

This job aid is for County DSS users who utilize the Energy Provider Portal on behalf of utility providers.

**County Staff Users may only access the Energy Provider Portal on the 1st and 3rd Wednesdays of the month, or the first business day thereafter if either of those days falls on a holiday. If you attempt to log in to the Energy Provider Portal on any other day, the system will allow you to do so, but you are encouraged not to.**

# **Step-by-Step Instructions**

- **1. Logging [In to the Energy Provider Portal](#page-0-0)**
- **2. [Navigating the Energy Provider Portal](#page-3-0)**
- **3. [Create & Submit a Provider Enrollment Application on Behalf of a Provider](#page-7-0)**
- **4. [Update Provider Account Details](#page-14-0)**
- **5. [Create New Provider Contract \(Vendor Agreement\)](#page-17-0)**
- **6. [View & Edit Provider Contracts](#page-21-0)**
- **7. [View Pledge Payments & Generate Invoices](#page-24-0)**
- **8. [Underpayments & Overpayments](#page-31-0)**
- **9. [Locate, Review & Edit Invoices](#page-33-0)**
- **10. [Resolving Errors](#page-37-0)**
- **11. [Additional Resources & Help](#page-38-0)**

# <span id="page-0-0"></span>**1. Logging In to Energy Provider Portal**

North Carolina Identity Management Service (NCID) is the standard identity management service that allows state, local, business, and individual users to access North Carolina's applications and information systems in a secure, access-controlled manner. To log in to the

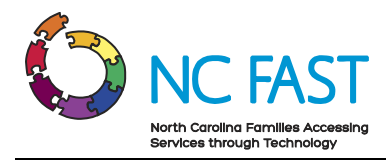

Energy Provider Portal, you must have an active government employee NCID, as well as be an active supervisor or caseworker within NC FAST. If you are unable to log in successfully with your government NCID, contact your supervisor to ensure your NC FAST credentials are accurate.

1. To log in to the Energy Provider Portal, open your browser and navigate to [https://energyproviderportal.nc.gov.](https://energyproviderportal.nc.gov/)

**Note**: For the best user experience, use one of the recommended browser applications including: Google Chrome, Microsoft Edge Chromium, Apple Safari, or Mozilla Firefox.

2. Click the **NCID-ENERGY** button.

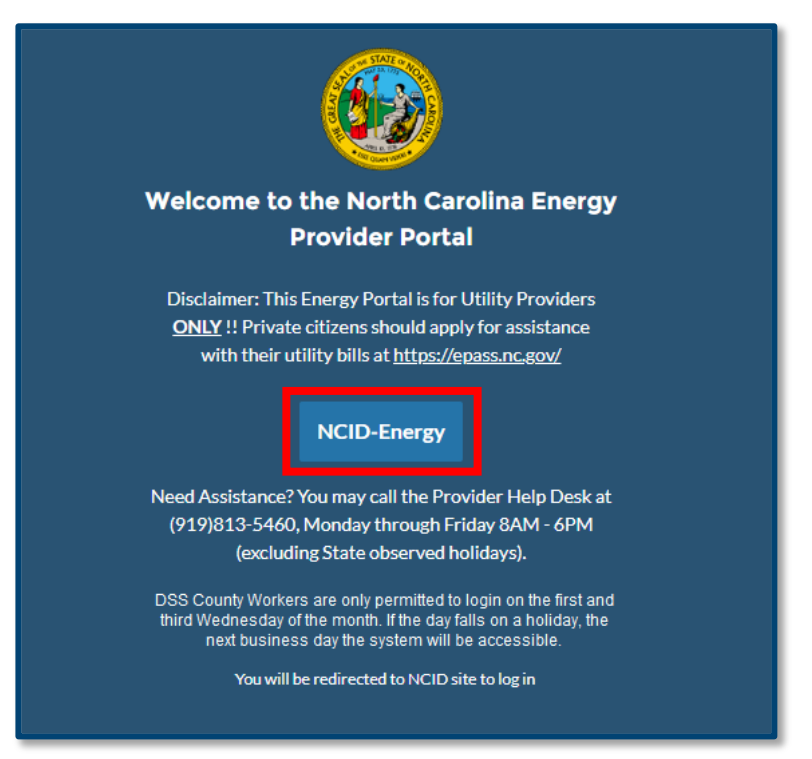

3. Enter your government NCID username and password, then click **NCID LOGIN**.

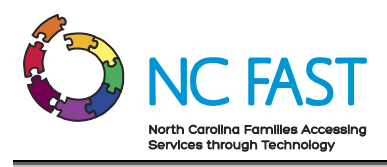

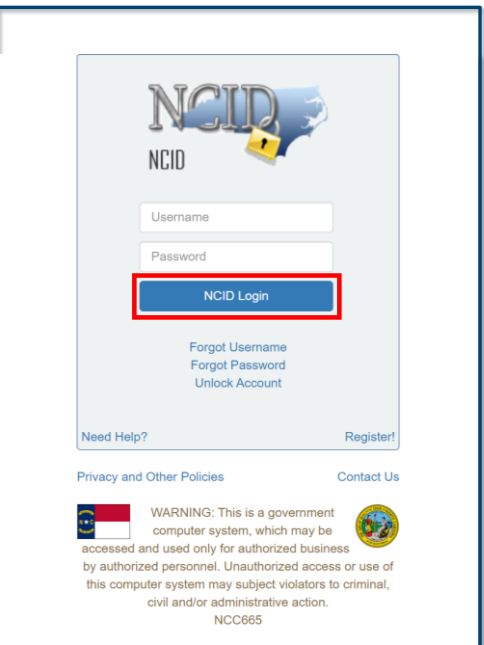

4. You are now logged in to the Energy Provider Portal as a DSS County User.

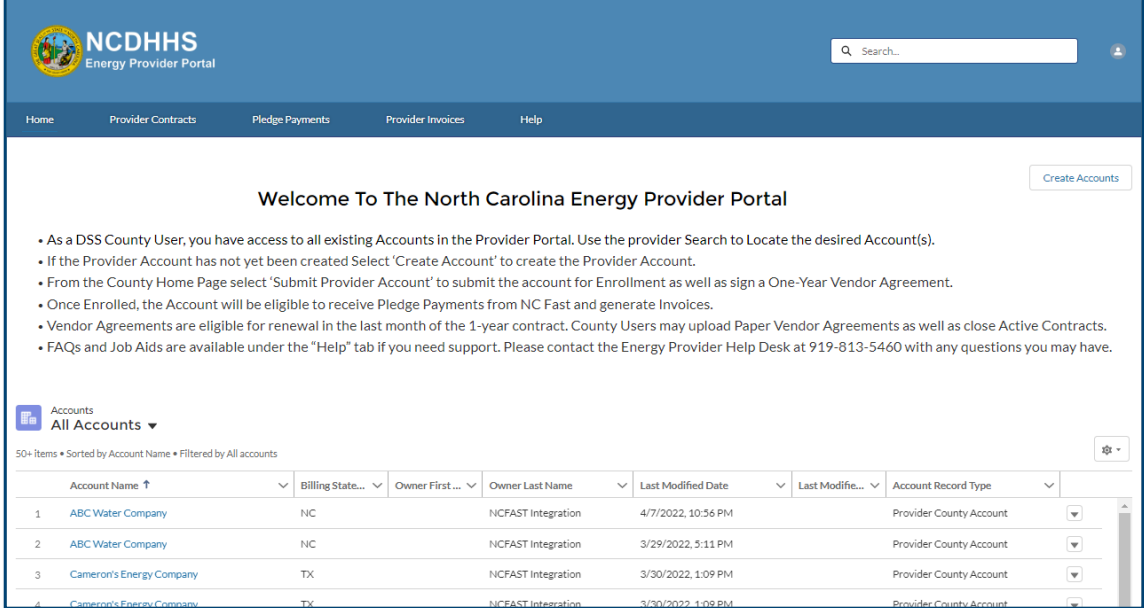

5. If you receive a **SINGLE SIGN-ON ERROR** message, close all instances of your browser, and attempt to log in again. If unsuccessful, attempt to log in using Incognito mode, or restart your computer

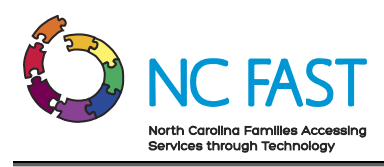

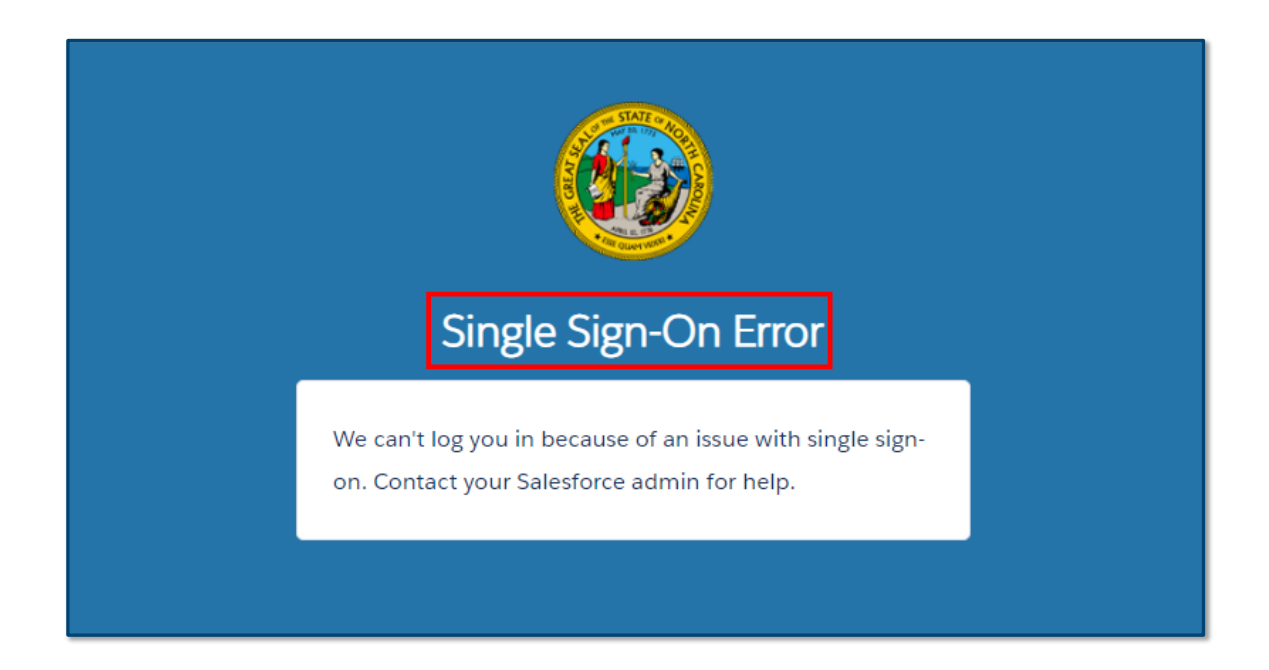

# <span id="page-3-0"></span>**2. Navigating the Energy Provider Portal**

Upon logging in to the Energy Provider Portal, you will be taken to the **COUNTY STAFF HOME PAGE**. From the **COUNTY STAFF HOME PAGE**, you will be able to select any existing Energy Provider Portal account and conduct activities within the Energy Provider Portal on behalf of that provider.

1. After logging in, you can access the **COUNTY STAFF HOME PAGE** screen at any time by clicking on **HOME** on the **NAVIGATION BAR**.

**Note**: As part of this user profile, you have access to every account, contract, pledge payment, and invoice in the state that has been created, even those outside of your county office. Once you select the account, you will see the **COUNTY HOME PAGE**, which is the account-specific home page for that provider for that county/utility.

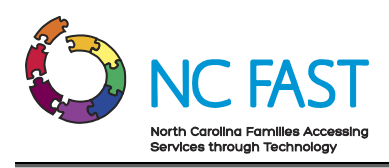

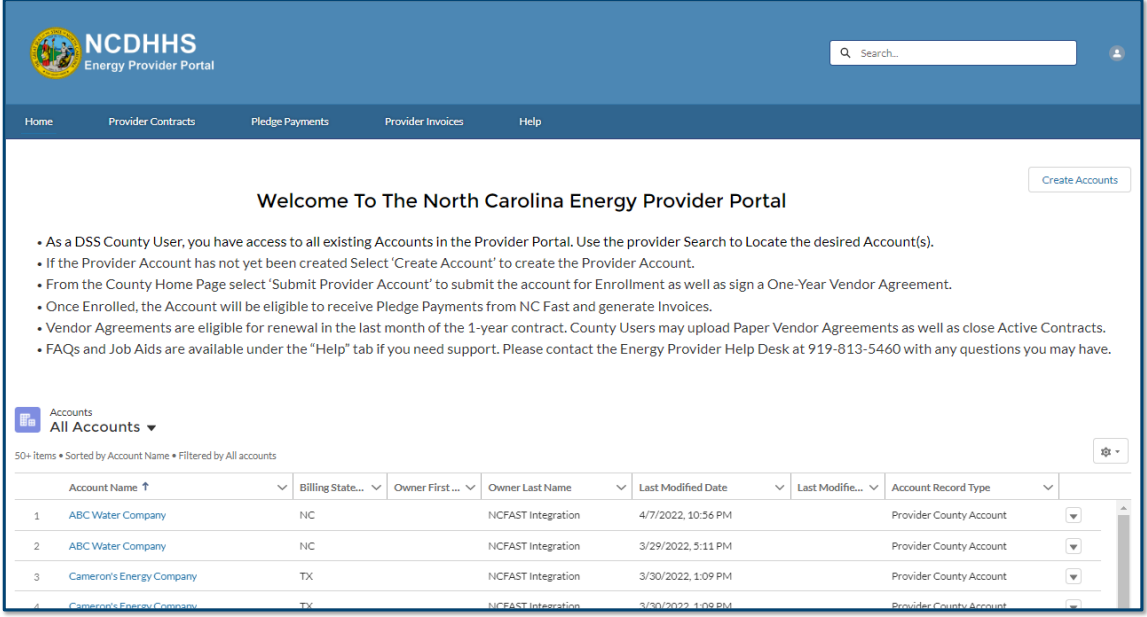

- 2. Clicking on an account brings up the **COUNTY HOME PAGE** whose default display will show multiple different tiles with a summary of the provider's information. Navigating using the tiles will show information associated only to the account you've selected including:
	- a. **Account Information**: The area at the top of the screen displays a summary of the provider's account information, with additional information shown on the **DETAILS** tab. Included in the **DETAILS** tab is the **PROVIDER ACCESS CODE** which is used by providers to grant access to the account to new users, or used by county staffs to give a provider access to their account.
	- b. **Provider Contracts**: This tile displays contract information for any current or past contracts the provider has entered with the county.
	- c. **Related Contacts**: This tile displays the name, email, and phone number for each individual (excluding county staff users) who has access to this provider account in the Energy Provider Portal.
	- d. **Pledge Payments**: This tile displays the most recent pledge payment records viewed for this provider.
	- e. **Provider Invoices**: This tile displays the most recent invoices viewed for this provider.

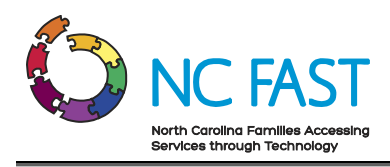

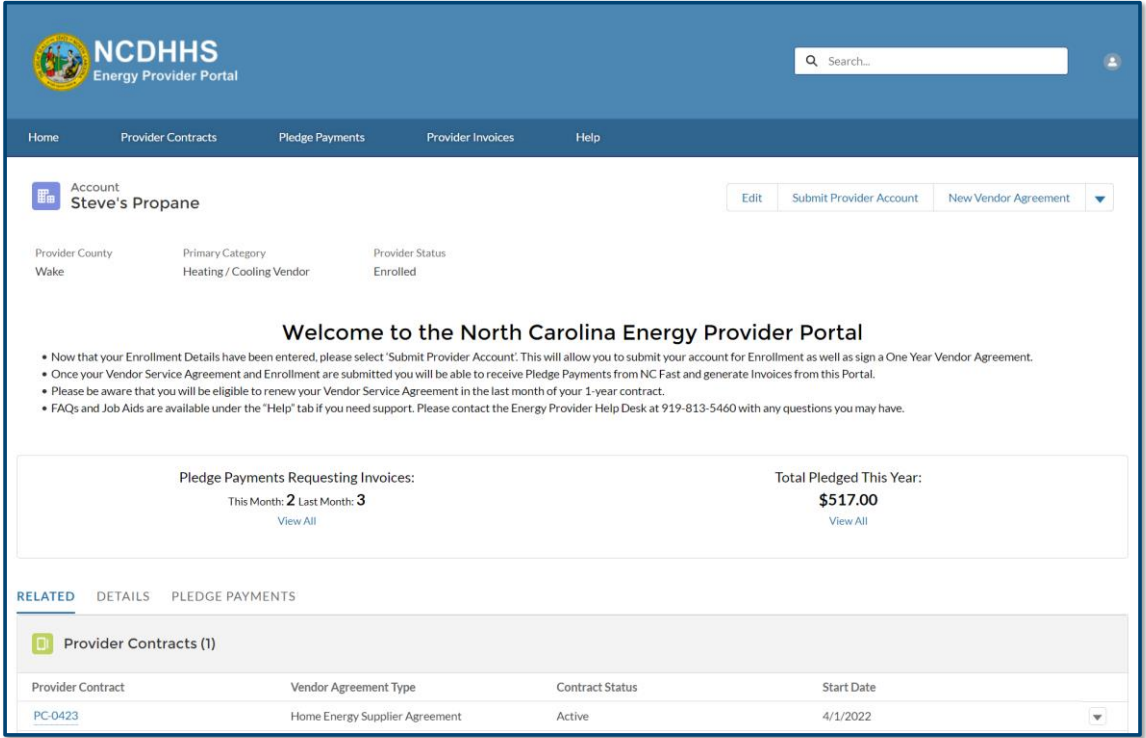

3. The next tab on the navigation bar is the **PROVIDER CONTRACTS** tab. The Provider Contracts tab is where you can search for and view vendor agreements from each provider with an account in the Energy Provider Portal. The Provider Contract record contains information about the type of vendor agreement, the start and end date of the vendor agreement, and the terms of service.

**Note**: Unlike the tiles on a **COUNTY HOME PAGE**, using the **NAVIGATION BAR** will display results from all the accounts.

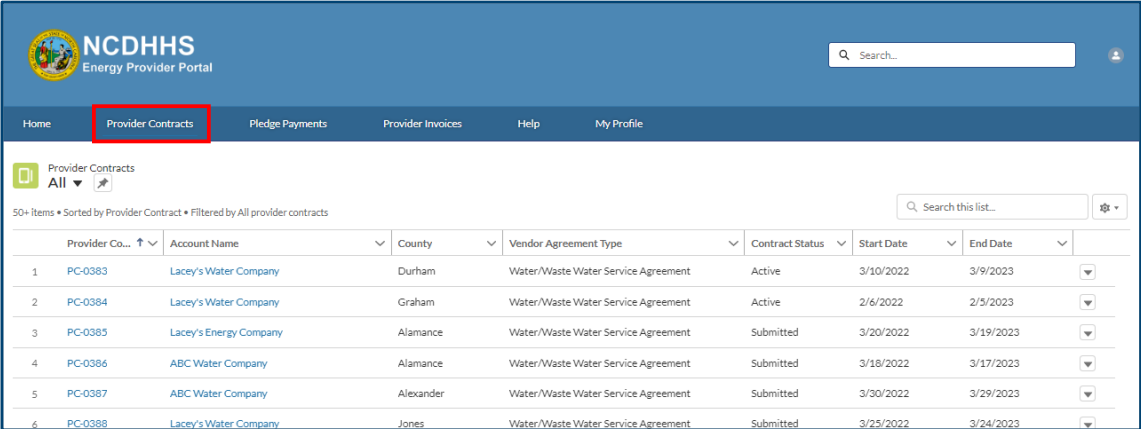

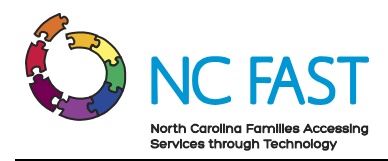

4. The next tab on the navigation bar is the **PLEDGE PAYMENTS** tab. The Pledge Payments tab contains records of each individual payment allocation (the one-time dollar amount of assistance that has been approved) to be paid to the utility provider on behalf of an individual resident. In addition, each pledge payment record links to any corresponding Provider Invoice.

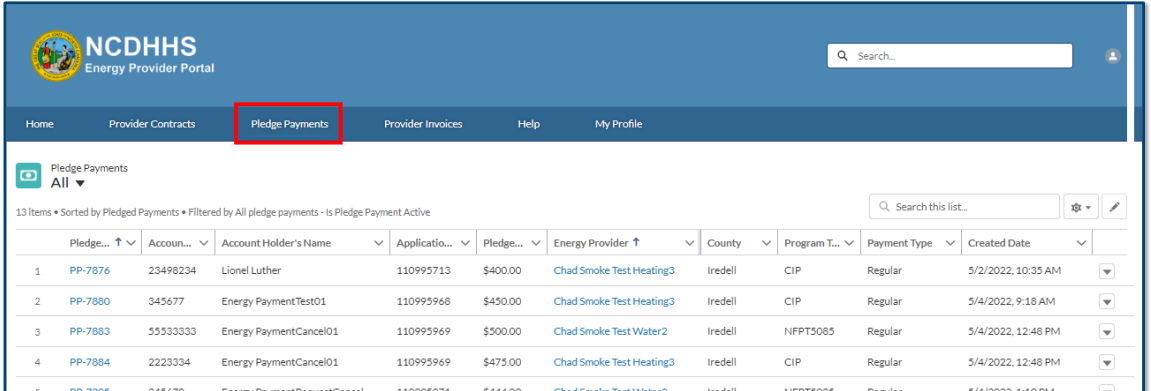

5. The next tab on the navigation bar is the **PROVIDER INVOICES** tab. The Provider Invoices tab is how you navigate to invoice records, which show the amount the utility provider is receives from the county for an individual's utility usage as well as a link to the corresponding pledge payment record.

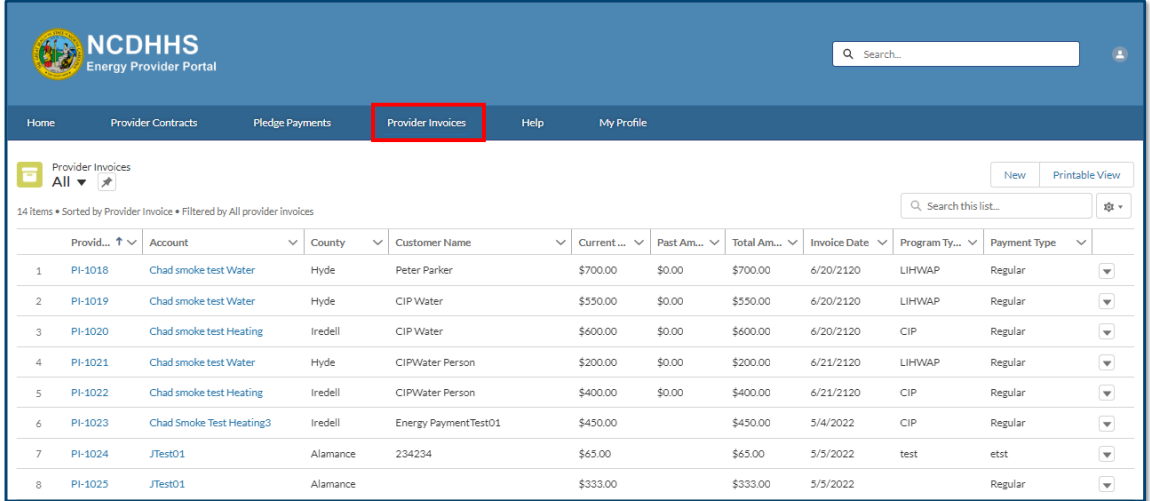

6. The final tab on the navigation bar is the **HELP** tab. On this tab, you will see some answers to frequently asked questions, as well as a button where you can download this **JOB AID**.

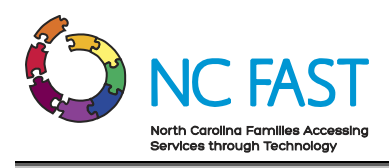

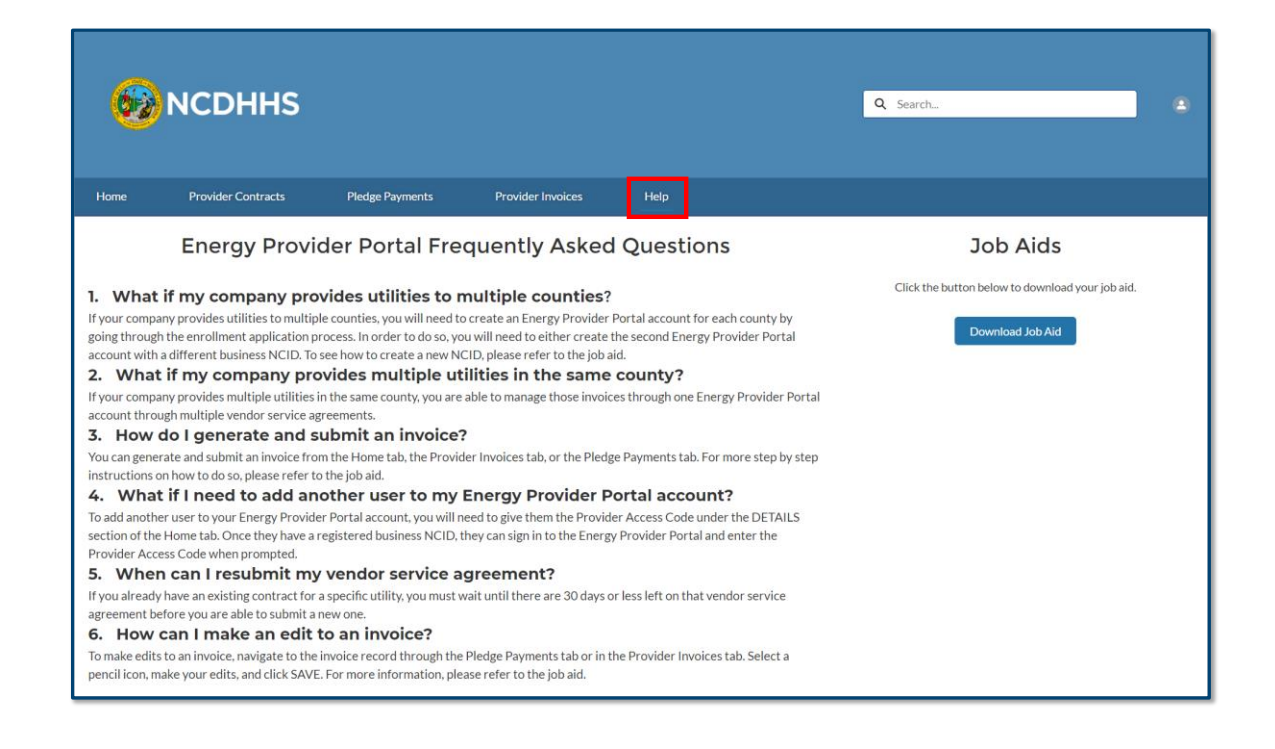

# <span id="page-7-0"></span>**3. Create & Submit A Provider Enrollment Application on Behalf of a Provider**

Before taking part in a utility assistance program, providers must first submit a provider enrollment application for the counties where they are providing utilities, as well as submit a provider contract (vendor agreement) for the specific utility they wish to provide. After they submit an enrollment application via the Energy Provider Portal, a State Information Support user will be able to review and approve both the enrollment and the contract, which will allow them to begin submitting invoices to the county for North Carolina residents who receive utility assistance. As a county staff user, you may submit a provider enrollment application on behalf of a provider if they are unable to do so.

- 1. Navigate to the Energy Provider Portal at [https://energyproviderportal.nc.gov](https://energyproviderportal.nc.gov/) and log in using your NCID.
- 2. From the **COUNTY STAFF HOME PAGE**, search for the account you desire to create to verify that it is not currently in the portal. You may search by **ACCOUNT NAME**, **PROVIDER STATUS**, **COUNTY**, or **FEIN/SSN**.

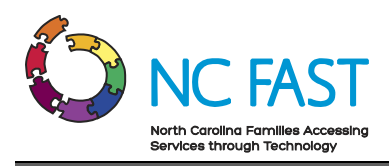

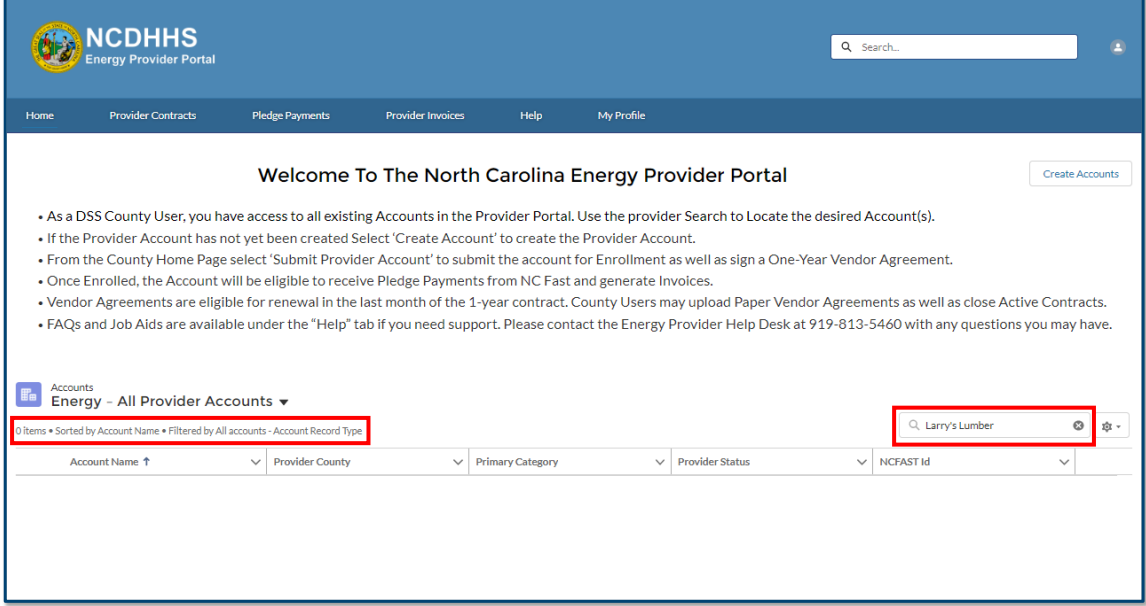

3. When you've verified that the provider's account is not currently in the system, select the **CREATE ACCOUNTS** button.

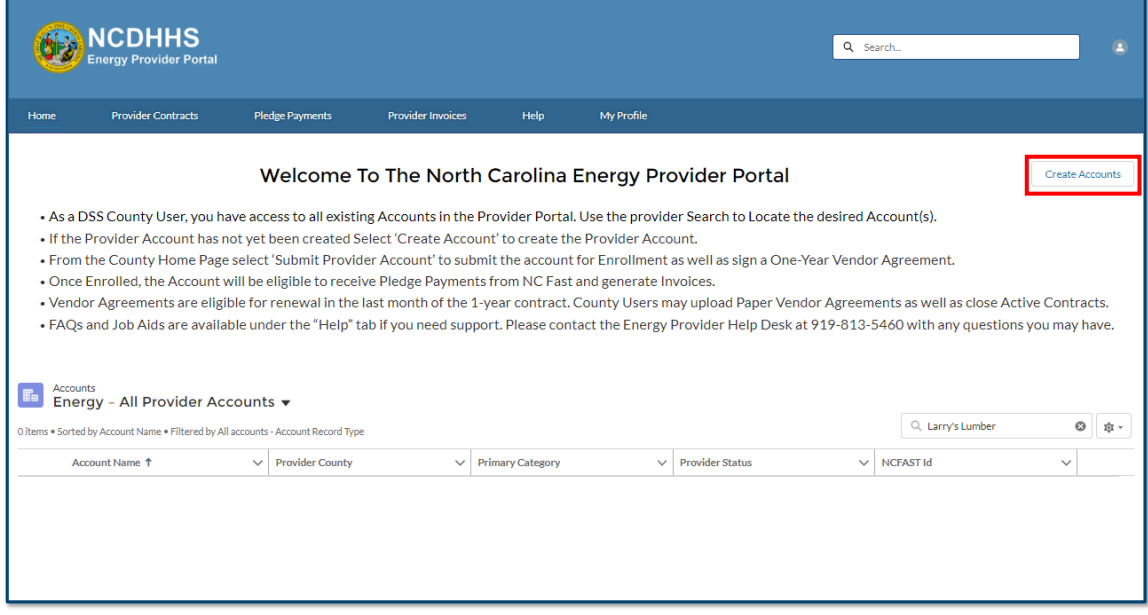

- 4. Enter in each field in the **CREATE NEW ACCOUNTS** pop-up window and verify that the information is accurate, then click **NEXT**.
	- a. **Provider / Company Name**: The name of the utility provider (40 characters or less).

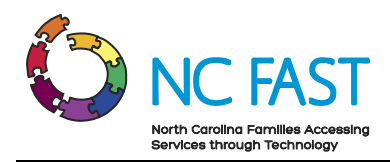

**Note**: Do not add the name of the county to the Provider / Company Name field.

- b. **Billing Street:** The street address of the provider.
- c. **Billing City:** The city of the provider.
- d. **Billing Zip Code:** The zip code of the provider.
- e. **FEIN or SSN:** Select whether the provider uses an FEIN (Federal Employer Identification Number) or SSN (Social Security Number) to conduct business, then enter the nine-digit number into the field without dashes.

**Note:** A provider's FEIN or SSN may be associated to multiple Energy Provider Portal provider accounts because they may service multiple counties or provide multiple categories of utility to a county. In these instances, the accounts will be differentiated by the county and categories you select for the accounts.

- f. **Billing State:** The state of the provider.
- g. **Primary Category**: Indicates which category of utility the provider delivers.
- h. **Primary Fuel Type:** Indicates the type of fuel the provider delivers.

**Note:** This field only applies if the primary category is "Heating/Cooling" or "LTNC Heating/Cooling."

i. **Provider County:** Select the county where utility services are provided.

**Note:** If a provider services multiple counties or multiple utility categories for one county, you must set up an Energy Provider Portal account for each county/category combination that they service. To do so, use the scroll bar in the **County** field to locate each serviced county. Select the county name and click the right arrow to choose that county. Repeat this process for each county until you have moved each county you want to have an Energy Provider Portal account for into the right column.

- j. **Email Address**: The email address at which the provider can be reached.
- k. **Web Address**: The utility provider website.

**Note**: This is an optional field, but if entered it must be 100 characters or less.

l. **Phone Number**: The primary phone number for the provider to be contacted.

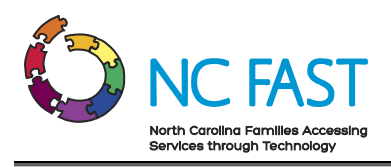

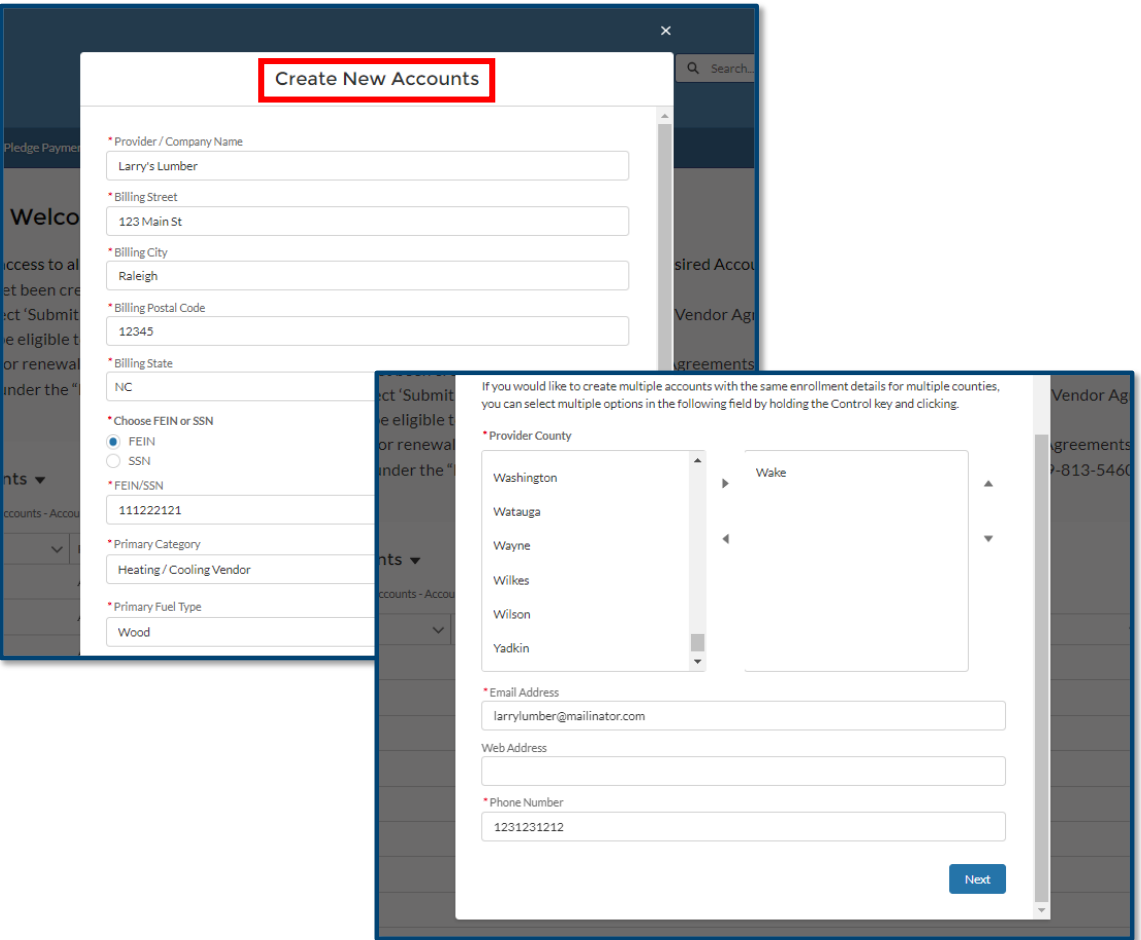

5. The provider status for a created account is now **OPEN**.

**Note**: If a provider's account remains in **OPEN** status for 30 days, the email address entered will receive an email reminding you/them to submit the provider account for enrollment. Another reminder will be sent at 90 days. After 12 months in **OPEN** status, the account will close automatically.

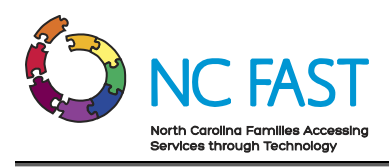

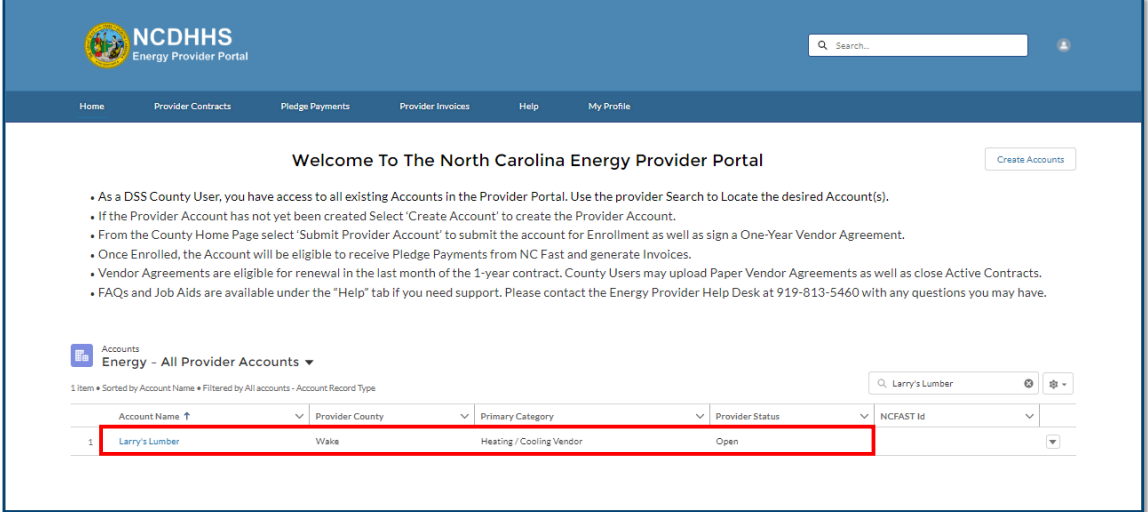

6. Click on the created account name from the **COUNTY STAFF HOME PAGE** to open up the account's **COUNTY HOME PAGE**. Click on the **SUMBIT PROVIDER ACCOUNT** button on the top right of the screen to submit the provider's enrollment application.

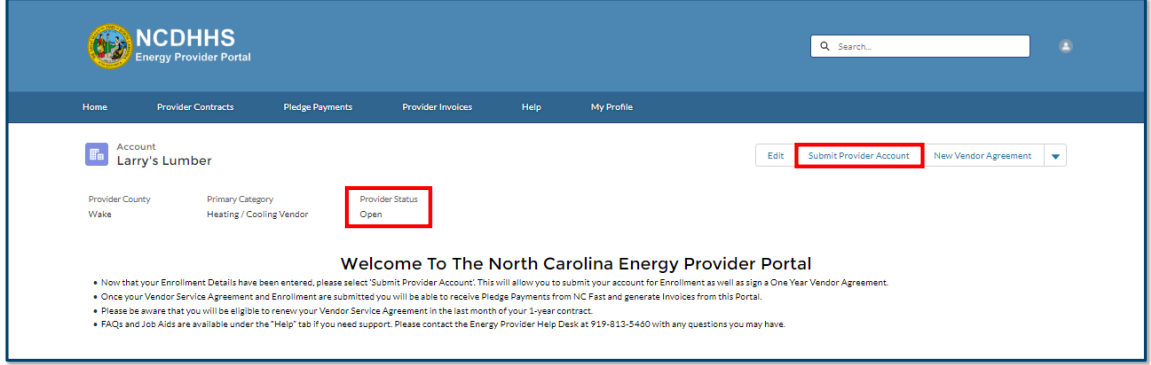

7. A **SUBMIT PROVIDER ACCOUNT** pop-up window will appear. Click **NEXT** to submit the enrollment application.

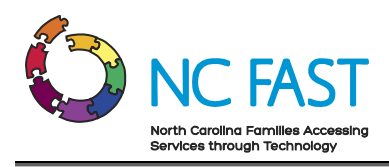

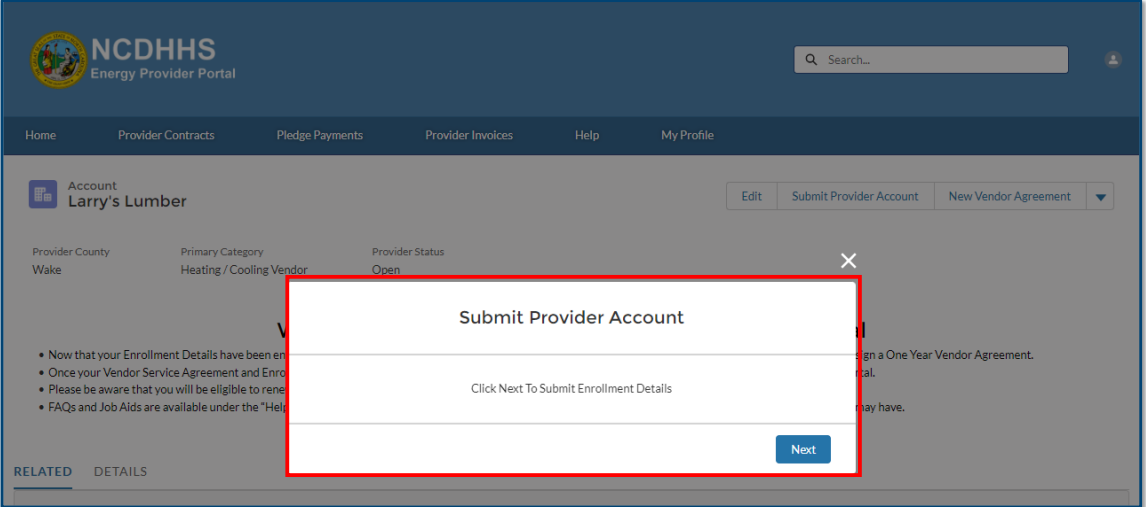

- 8. Once you've submitted the provider's enrollment application, click **NEXT** again. You will immediately be prompted to submit a **PROVIDER CONTRACT** (vendor agreement). You must submit a provider contract for the provider's enrollment application to receive approval.
- 9. In the **SUBMIT PROVIDER ACCOUNT** pop-up window, enter the **START DATE** field, which represents the beginning of the utility provider's agreement with the county.

**Notes**: There are a few things to keep in mind when submitting the provider contract:

• The start date can be up to 30 days in the past from the date of submission.

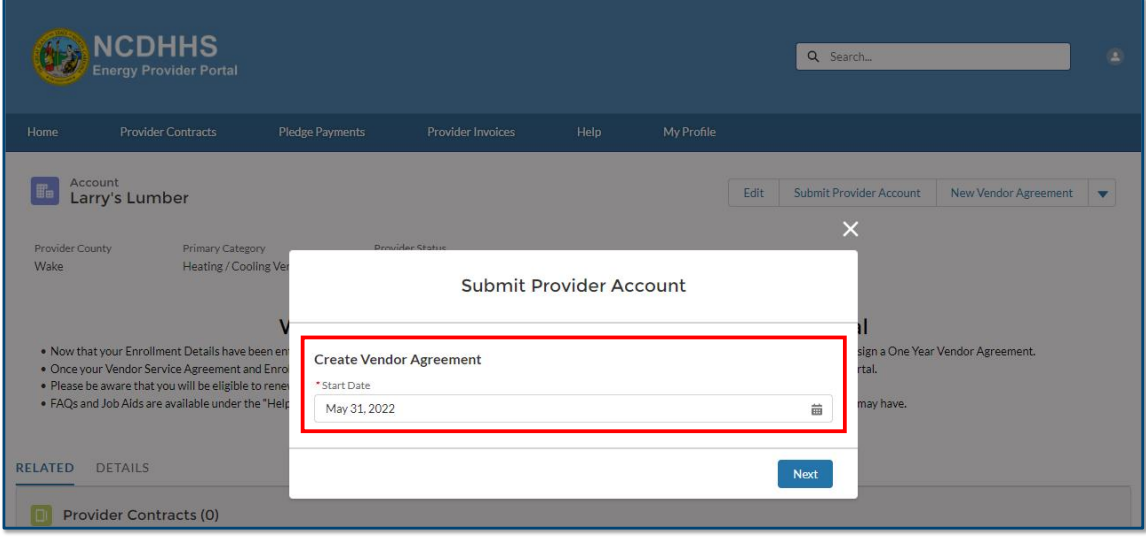

• Each provider contract can be downloaded later as a PDF once active.

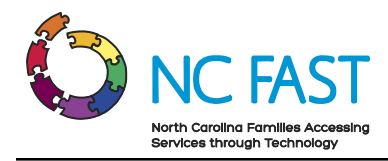

- 10. Read and review the terms and conditions of the vendor agreement with the county that is now displayed in the pop-up window.
- 11. Check the **I AM AWARE THAT I AM SIGNING THIS CONTRACT ON BEHALF OF THE LISTED PROVIDER** checkbox, as well as the **I AGREE TO THE TERMS & CONDITIONS** checkbox at the bottom of the screen and click **SUBMIT**.

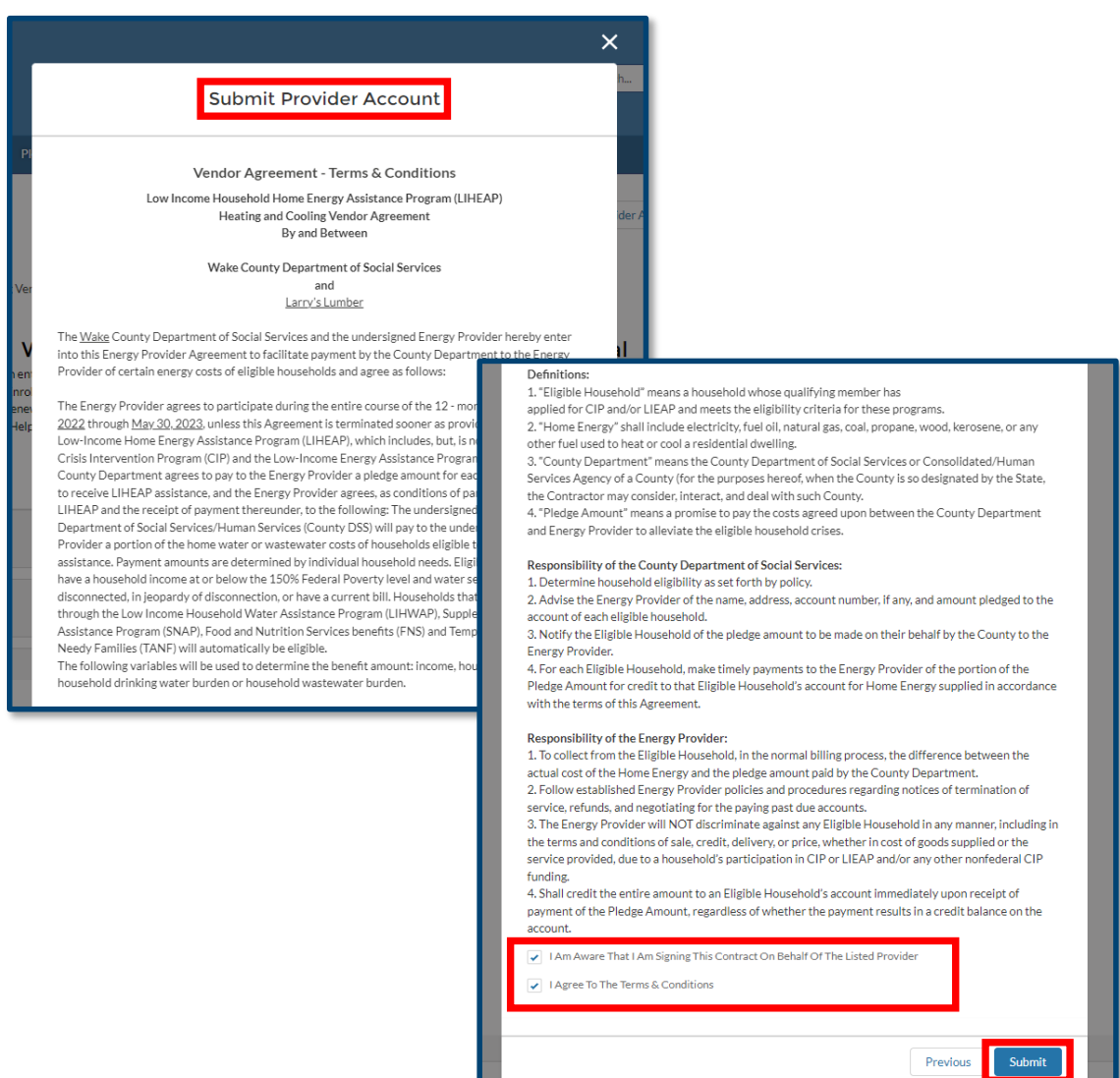

12. If the contract you are submitting has a signed paper copy, scan the contract and upload the PDF from this screen by dragging and dropping the file from a folder, or clicking **UPLOAD FILES** and selecting the appropriate file. If you do not have a paper contract to upload, skip this step.

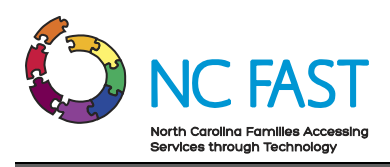

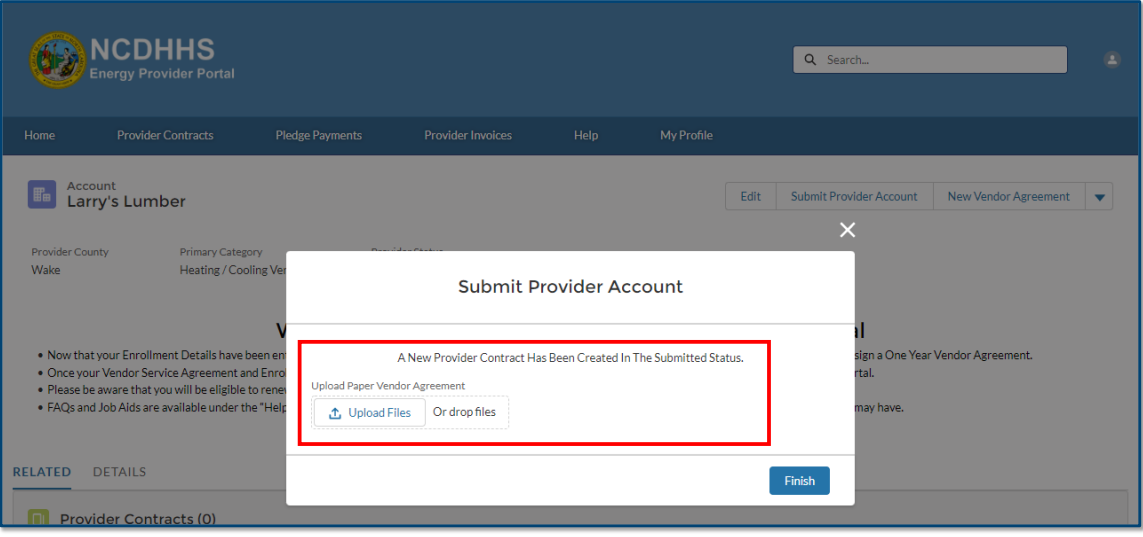

#### 13. Click **FINISH.**

- 14. If the Contract Status is still in a **SUBMITTED** status (not yet activated by the State Information Support user), changes to the start date can still be made. Please see the **[VIEW & EDIT PROVIDER CONTRACTS](#page-21-0)** section of this job aid for more information.
- 15. The provider enrollment application and vendor agreement will now wait for approval and activation from a State Information Support user. If the account is closed or rejected by the State Information Support user, you or the provider may go through the process again and re-submit the provider account for enrollment.

**Notes**: The email address entered during the account creation will receive several automated email reminders throughout the process including:

- When the enrollment application is submitted.
- When a State Information Support user updates the provider account to **ENROLLED** status.
- When a State Information Support user updates the provider account to **CLOSED** status.
- When a State Information Support user rejects the provider enrollment application.
- When an active contract is 30 days from expiring.
- <span id="page-14-0"></span>• When an active contract expires.

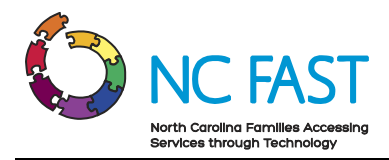

# **4. Update Provider Account Details**

If you need to update the basic account information (e.g., contact information, account name, etc.) for a utility provider account, the change will not need to be re-approved by a State Information Support user. Certain fields will not be editable by you without calling the NC FAST Provider Support Center.

- 1. Log in to the Energy Provider Portal using your NCID.
- 2. Search for and select the provider account you wish to update.

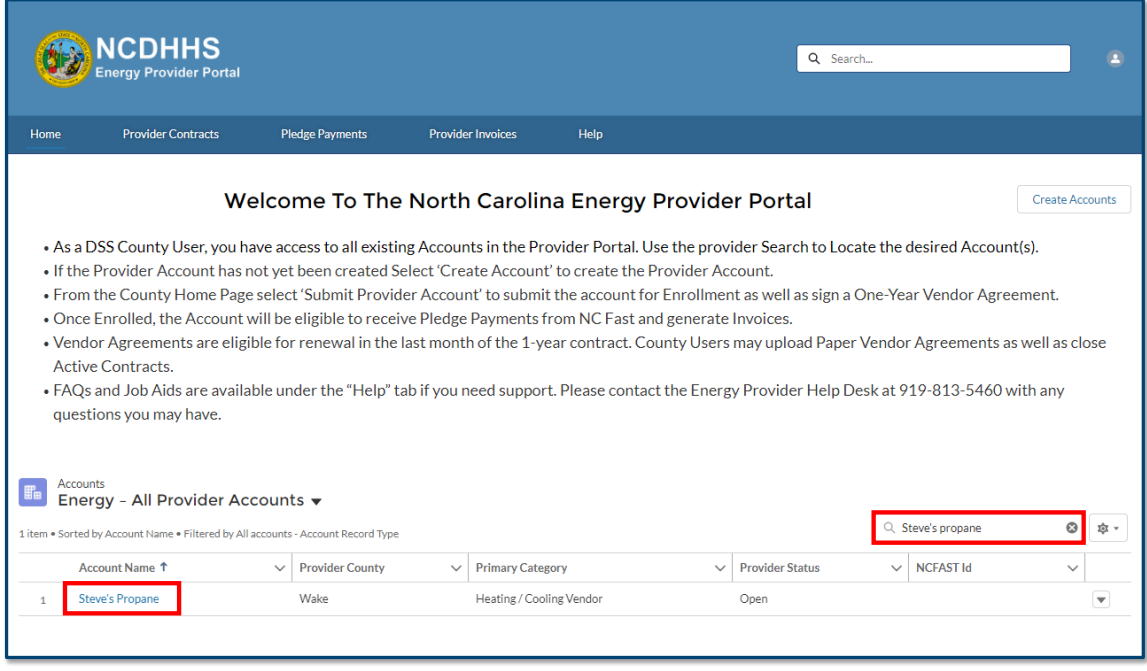

3. At the top of the screen, click the **EDIT** button, or select the **DETAILS** tab and click on any pencil icon.

**Note**: Providers may have several accounts, so be sure to use the **PRIMARY CATEGORY** and **PROVIDER COUNTY** fields to verify that you are updating the intended account.

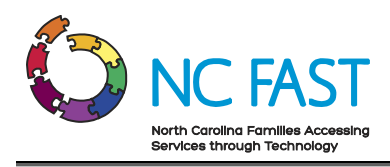

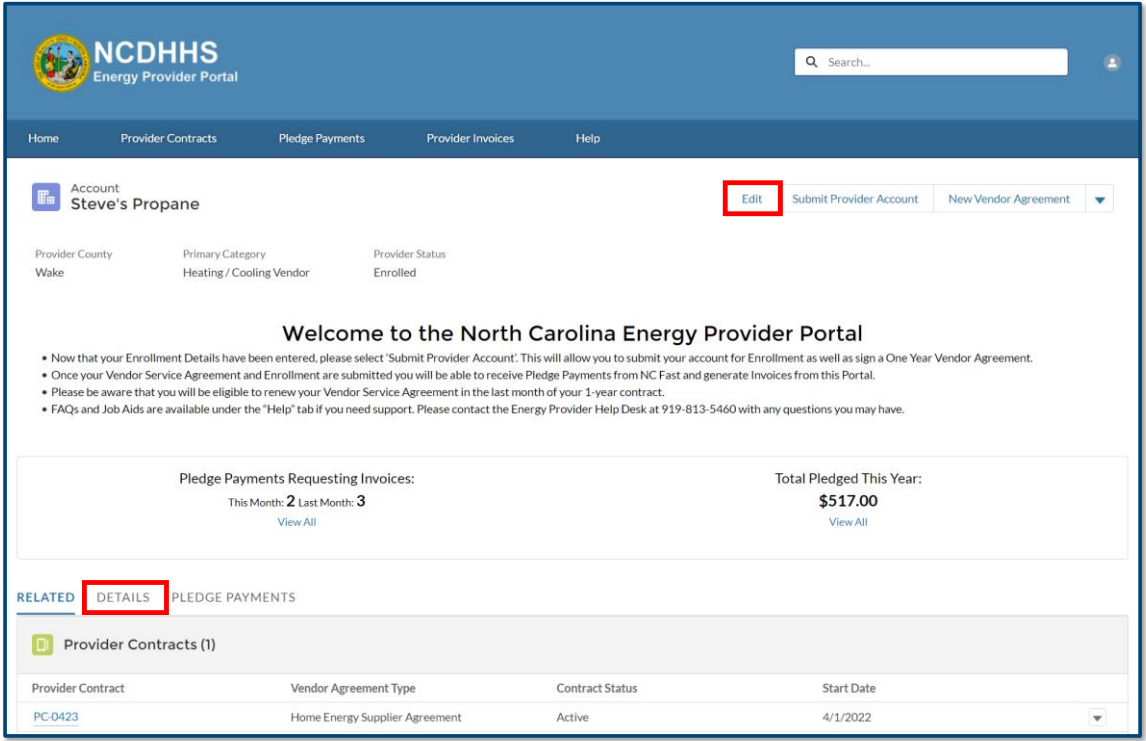

4. Make any necessary changes and click **SAVE**.

**Notes:** There are several important notes regarding when you can update fields:

- If the **PROVIDER STATUS** field shows that the provider enrollment application is still in **OPEN** status, you will be able to edit any field except for **PROVIDER ACCESS CODE**.
- If the **PROVIDER STATUS** field shows that the provider enrollment application is in **SUBMITTED** status, you will not be able to update **PROVIDER ACCESS CODE**, **PRIMARY CATEGORY**, or **PRIMARY FUEL TYPE**.
- If the **PROVIDER STATUS** field shows that the provider enrollment application is in **SUBMITTED** status, and you attempt to update the **COUNTY** field to a value that would result in a duplicate account (e.g., updating an account from Durham County to Wake County when the provider already has an existing Wake County account) you will receive an error.
- If the enrollment application has already been approved, and the **PROVIDER STATUS** shows as **ENROLLED**, then you will not be able to edit the **PROVIDER ACCESS CODE, PRIMARY CATEGORY, PRIMARY FUEL TYPE, SSN, FEIN,** or **COUNTY** fields. To make edits to any of those fields once enrolled, you will need to contact the NC FAST Provider Support Center at 919-813-5460.

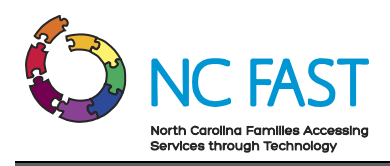

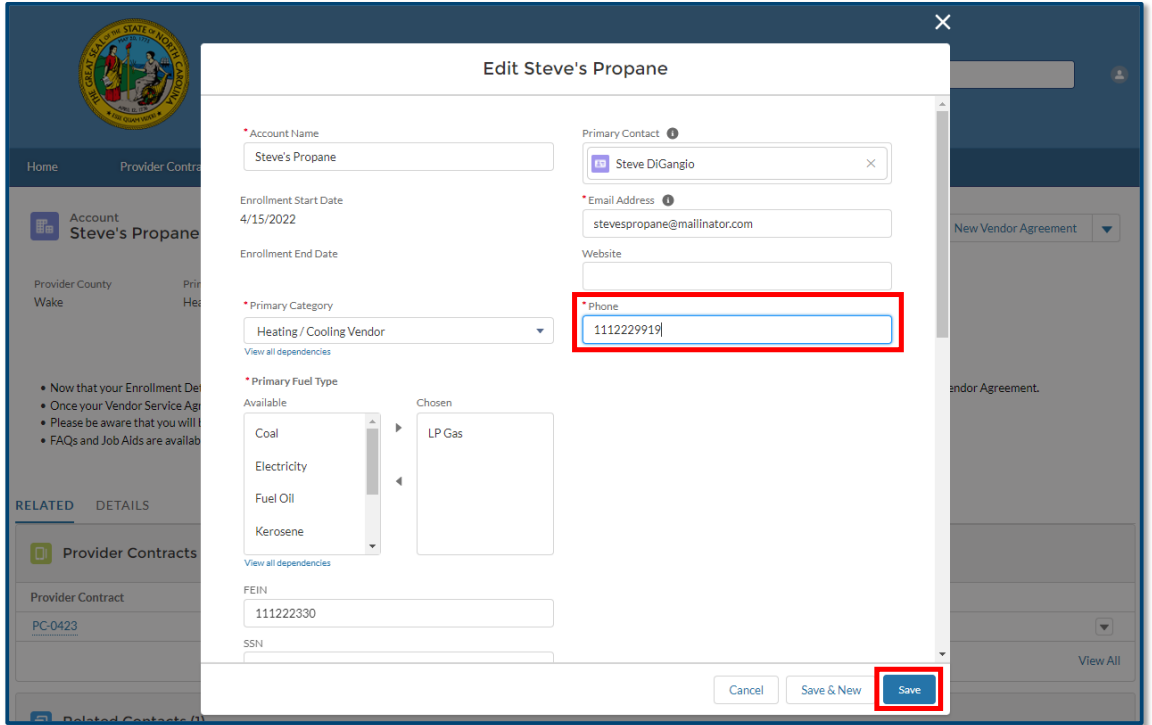

5. A green success banner will appear at the top of the screen, letting you know that the change was successfully made.

<span id="page-17-0"></span>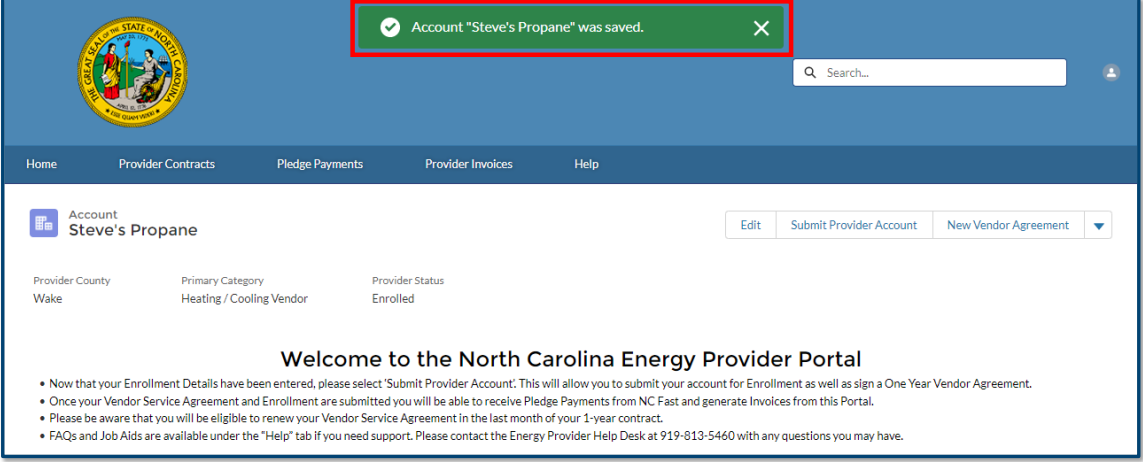

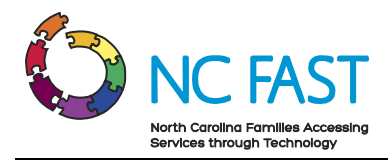

# **5. Create New Provider Contract (Vendor Agreement)**

You may need to create and submit a new contract (vendor agreement) for approval on behalf of a provider, specifically if the provider's existing contract is set to expire or is closed by the county.

- 1. Log in to the Energy Provider Portal using your NCID.
- 2. Search for and select the provider account you wish to update.

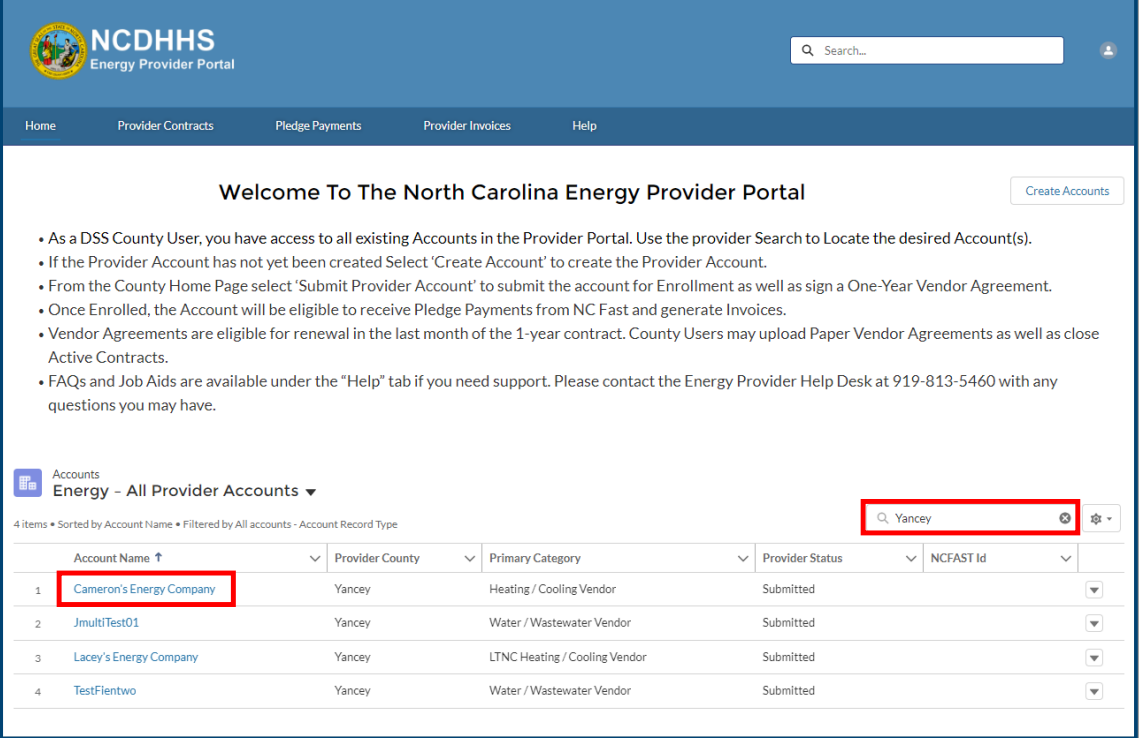

3. Click the **NEW VENDOR AGREEMENT** button on the top right of the screen.

**Note**: If the contract is active and is more than 30 days from expiring, you will not be able to submit a new vendor agreement.

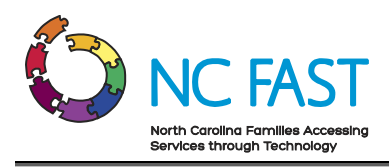

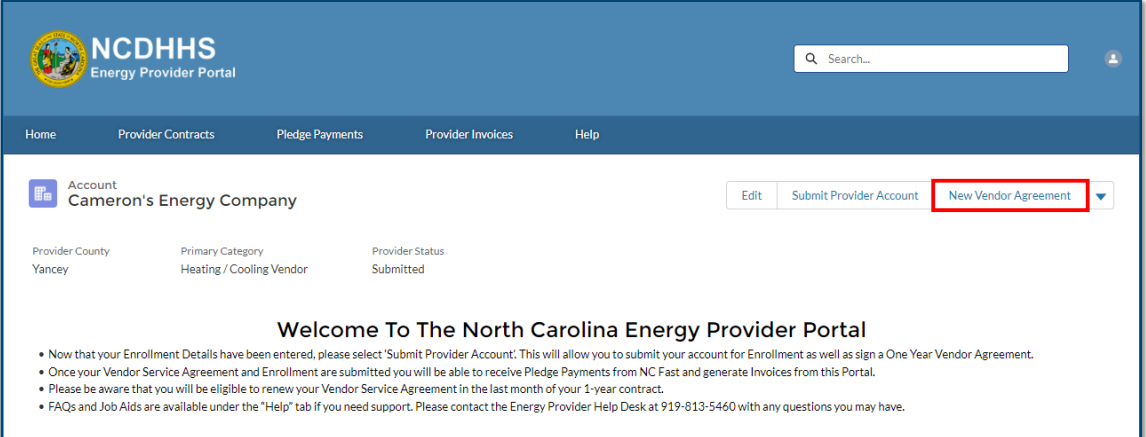

- 4. You will see a **NEW VENDOR AGREEMENT** pop-up window appear.
- 5. Enter the **START DATE** and click **NEXT**.

**Notes**: There are several factors to keep in mind with contract dates:

- You must be within 30 days of the existing contract's expiration date before submitting a new provider contract.
- The start date can only be 30 days or fewer in the past, and provider contracts are defaulted to 12 months.
- If a contract already exists for the account for the 12-month period starting on the entered start date, you will receive an error message.
- If a contract remains expired for 12 months, the provider account will be automatically closed.

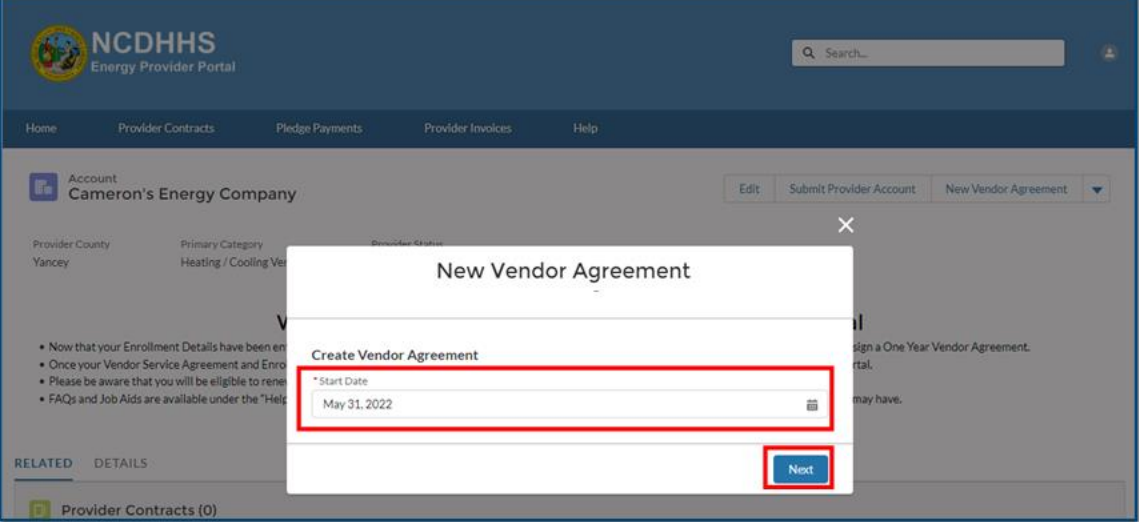

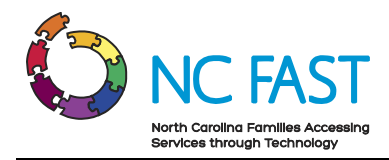

- 6. Read and review the terms and conditions of the vendor's agreement with the county.
- 7. Check the **I AM AWARE THAT I AM SIGNING THIS CONTRACT ON BEHALF OF THE LISTED PROVIDER** checkbox, as well as the **I AGREE TO THE TERMS & CONDITIONS** checkbox at the bottom of the screen and click **SUBMIT**.

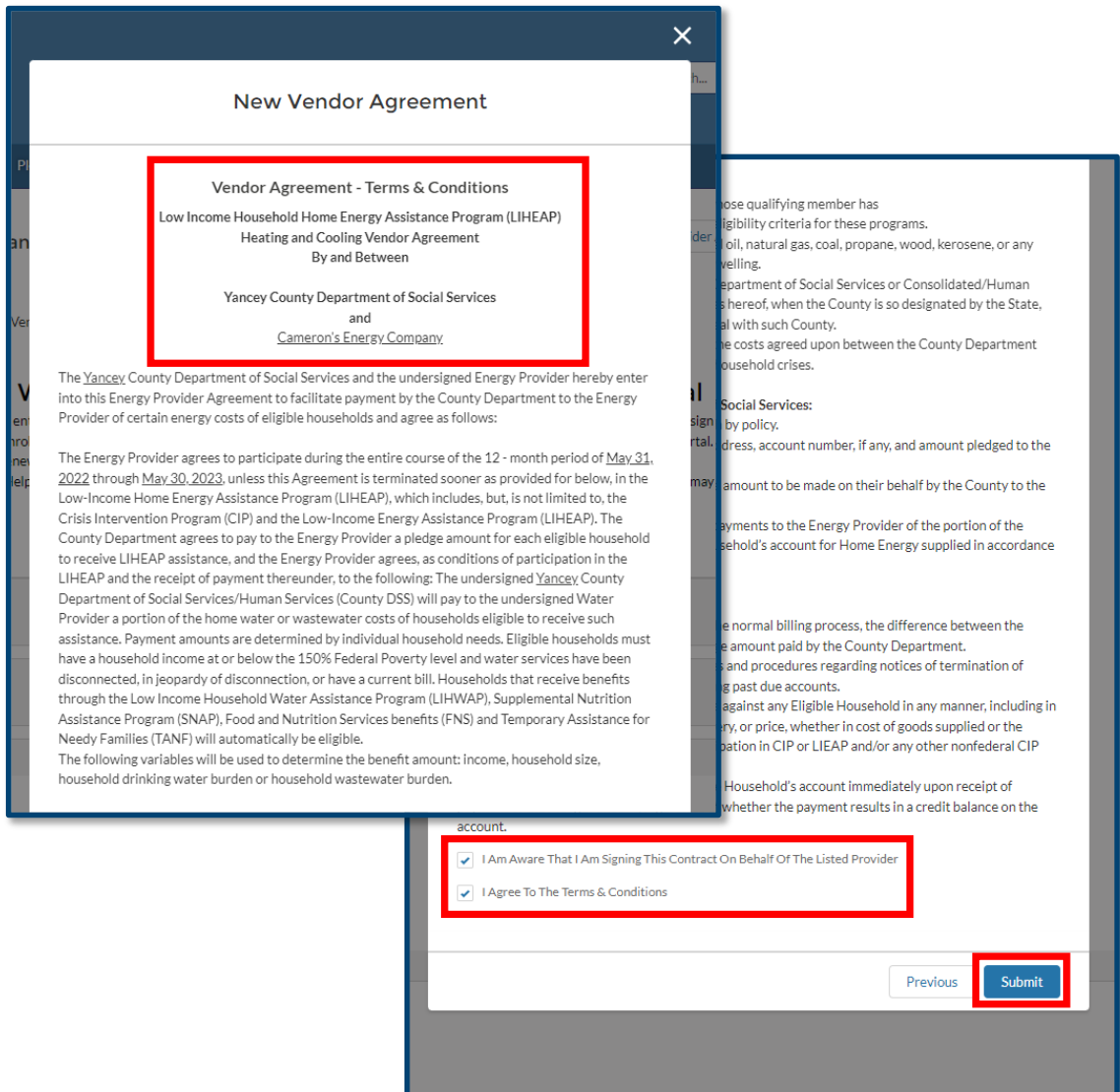

8. If the contract you are submitting has a signed paper copy, scan the contract and upload the PDF from this screen by dragging and dropping the file from a folder, or clicking **UPLOAD FILES** and selecting the appropriate file. If you do not have a paper contract to upload, skip this step.

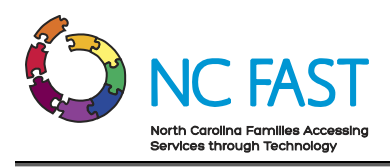

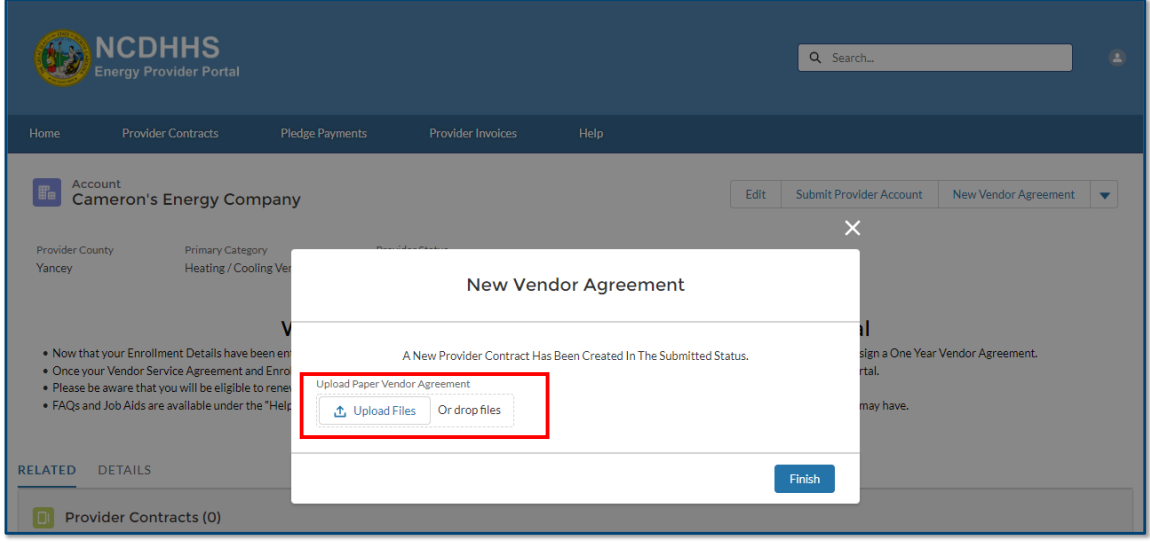

#### 9. Click **FINISH.**

10. If a paper copy of the contract was uploaded, the file will be visible from the contract record.

#### <span id="page-21-0"></span>**6. View & Edit Provider Contracts**

At any point, you may navigate to the **PROVIDER CONTRACTS** tab to review any past or present contracts.

- 1. Log in to the Energy Provider Portal using your NCID.
- 2. Navigate to the **PROVIDER CONTRACTS** tab.

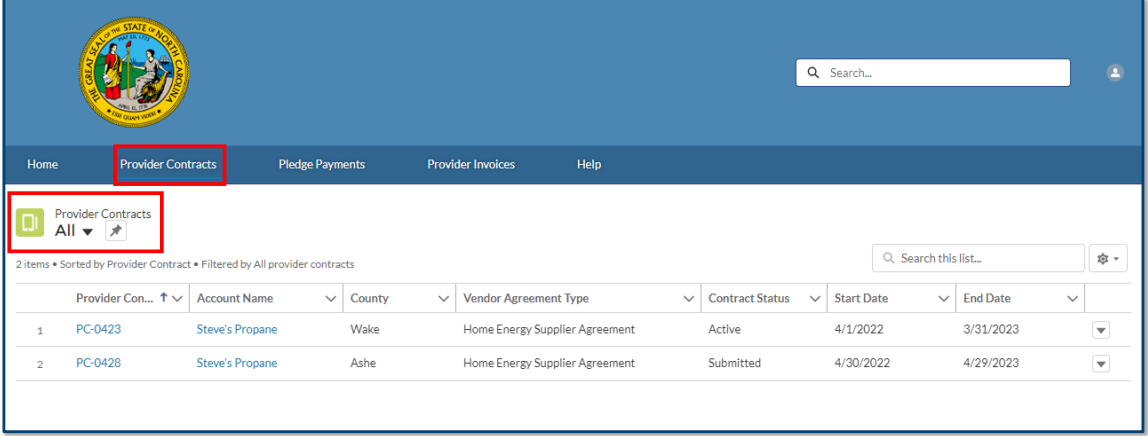

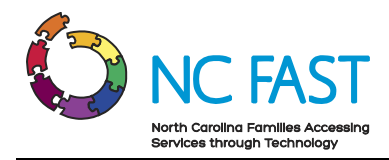

- 3. The default list view will show the most recent provider contracts that you have viewed.
- 4. From here, you may select a different list view by clicking the dropdown arrow and choosing a different list view.

**Note:** After selecting a different list view, you can make that your default list view by clicking on the push pin icon.

5. Find the desired provider contract. You may search the list of provider contracts by using the search bar at the top right of the screen.

**Note**: You cannot search by account name, start date, end date, or county. You can search by provider contract number, contract status, or vendor agreement type.

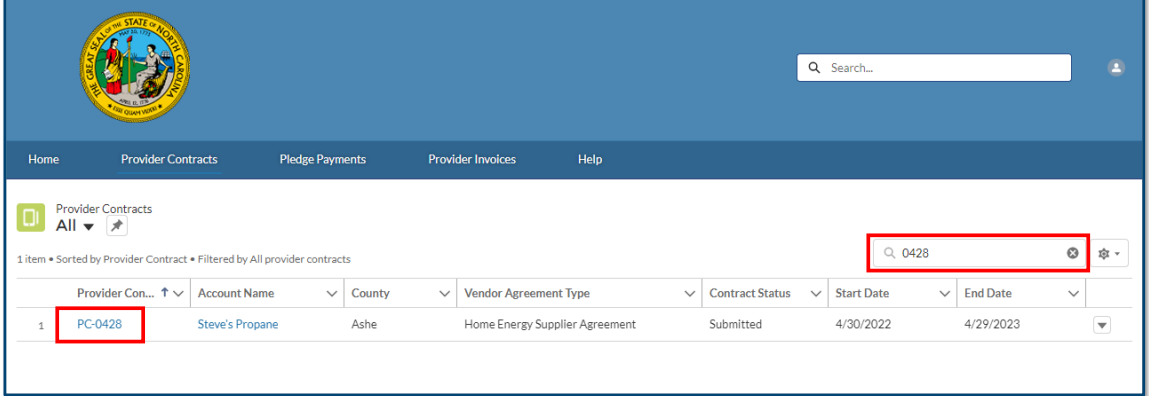

- 6. Click on the provider contract to view the following information:
	- a. **Provider Contract:** The system-generated record number for the Provider Contract.
	- b. **Account Name**: The name of the utility provider.
	- c. **Utility Service Provided**: The utility assistance program of the contract.
	- d. **Vendor Agreement Type**: The type of agreement for the contract.
	- e. **Start Date**: The beginning of the utility provider's agreement with the county.
	- f. **End Date**: The final date of the utility provider's agreement with the county.
	- g. **Contract Status**: This field indicates whether the contract is currently submitted, activated, closed, or expired. When the contract reaches the end date, the contract status will automatically update to a status of **EXPIRED**.
	- h. **Contact**: Additional information shown includes the county, mailing address, zip code, phone number, and FEIN/SSN of the provider.

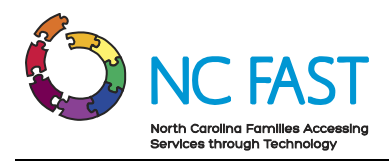

i. **Download as PDF**: This button is a downloadable PDF of the Terms & Conditions the provider agreed to when creating the new vendor agreement. Depending on your computer settings, this may open a new tab in your browser or begin a download to your Downloads folder. If a provider signed multiple contracts simultaneously, each will have its own unique PDF.

**Note**: Only contracts that are active may be downloaded.

j. **Files**: If a PDF of a contract was uploaded when submitting the vendor agreement, the uploaded file will be visible here.

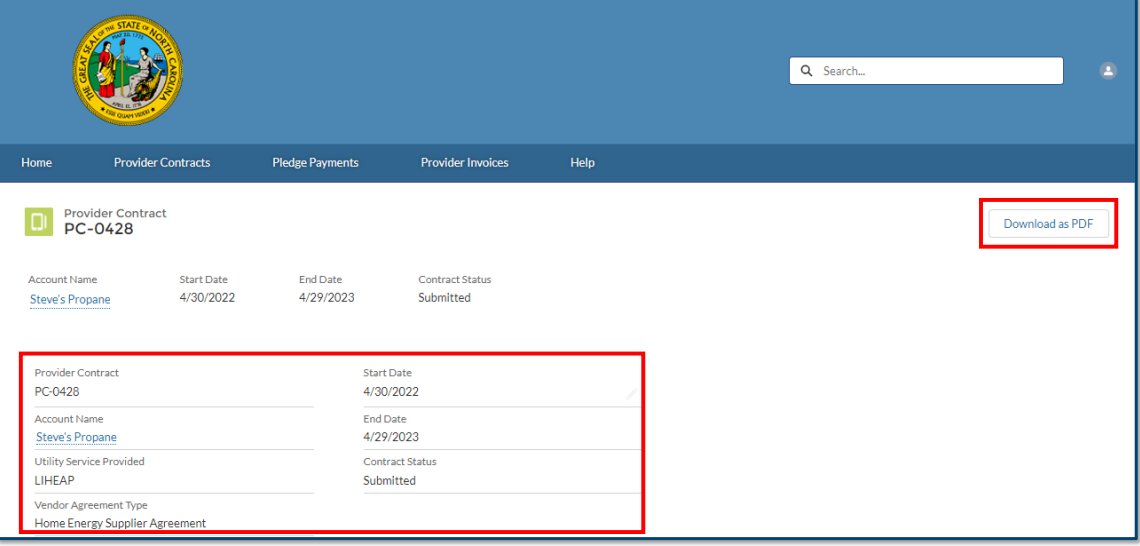

7. If the provider contract shows a contract status of **SUBMITTED**, you may edit the vendor agreement by clicking on any **PENCIL** icon.

**Note:** If the provider contract is already active, you cannot make any edits. The only change you can make is to manually close the contract by updating the **CONTRACT STATUS** field to **CLOSED**. Once a contract is closed, you may re-submit a new contract on behalf of the provider with the corrected information.

8. Make any necessary edits to the provider's contract and click **SAVE**.

Note: You can only edit the **START DATE** field.

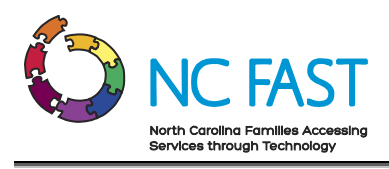

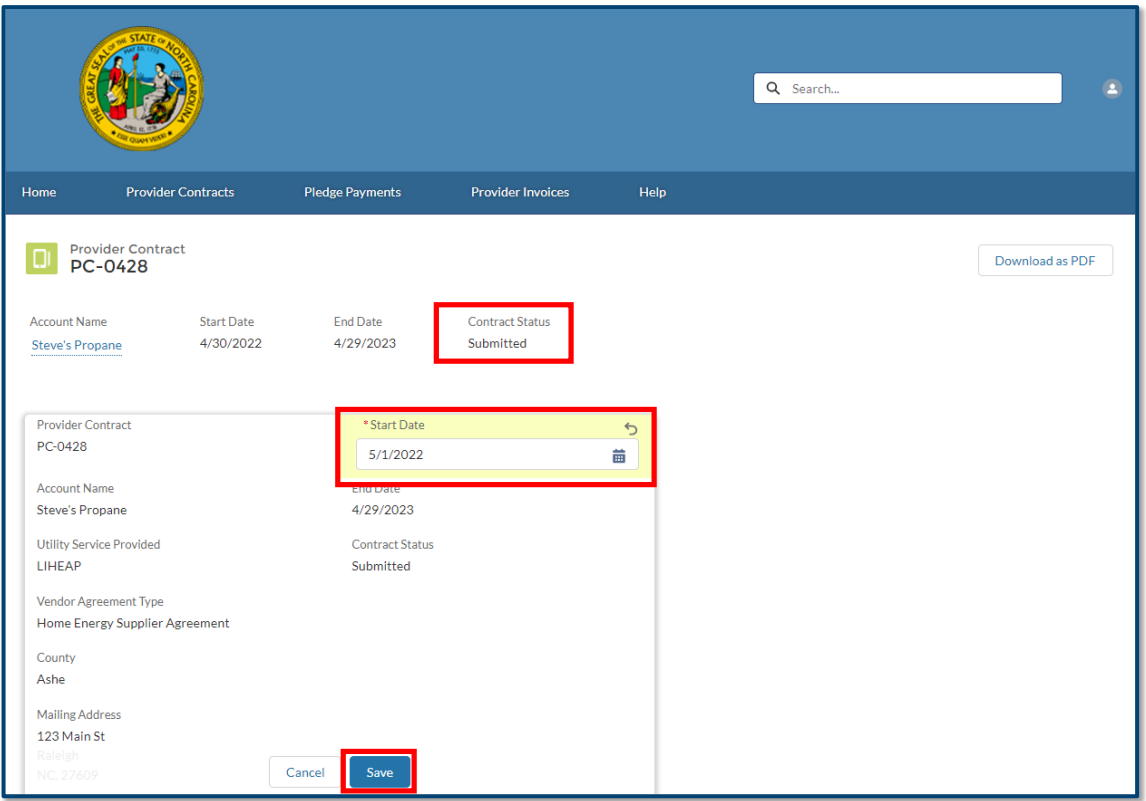

9. Confirm that the edit is reflected in the provider contract.

# <span id="page-24-0"></span>**7. View Pledge Payments & Generate Invoices**

When a North Carolina resident applies for and is accepted into a utility assistance program through NC FAST, the government determines and allocates a pledge payment amount, which is then sent to the Energy Provider Portal as a non-editable record. The pledge payment record will be associated to the servicing provider as well as the resident who receives assistance. You may then use that pledge payment to generate and submit one invoice on behalf of the provider.

Utility providers are encouraged to submit invoices via the Energy Provider Portal but it is not a requirement. They will still receive funds for any assistance application that is approved. If a provider (or you on behalf of a provider) ever submit an invoice where the invoiced amount does not match the pledged amount (e.g., an overpayment or underpayment) the county caseworker who initially approved the pledge amount in NC FAST will investigate the invoice and take corrective action.

1. Log in to the Energy Provider Portal using your NCID.

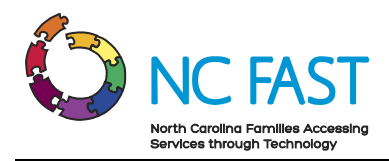

2. Navigate to the **PLEDGE PAYMENTS** tab from the navigation bar to view pledge payments for all accounts.

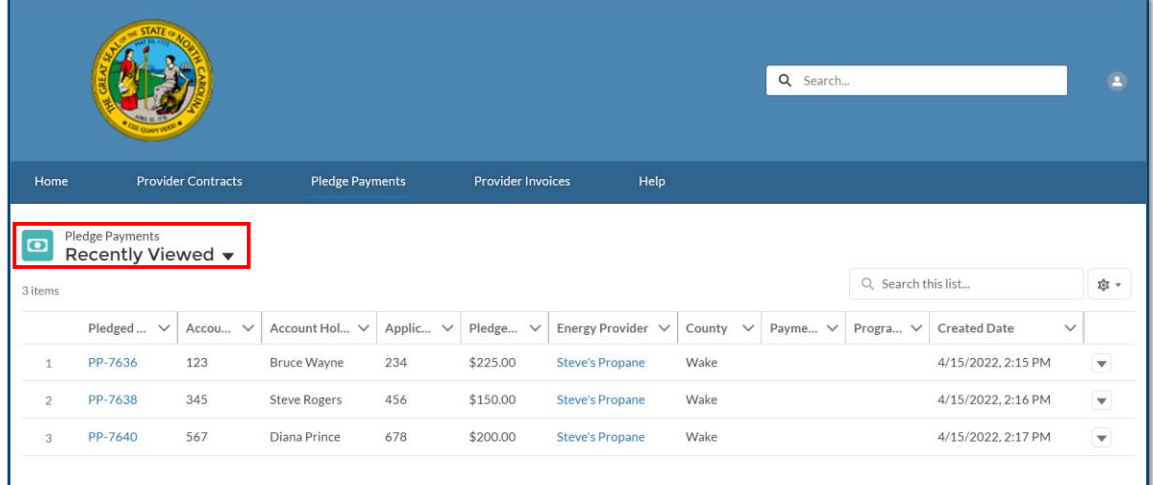

- 3. The default list view will show the most recent pledge payment records that you have viewed.
- 4. From here, you may select a different list view by clicking the dropdown arrow and choosing a different list view. To make it easy to identify any pledge payments that still do not have a corresponding invoice yet, there is a list view titled, **PLEDGE PAYMENTS REQUESTING INVOICES** that you may use to view only those pledge payments.

**Note:** After selecting a different list view, you can make that your default list view by clicking on the push pin icon.

5. You may also search the list of pledge payment records by using the search bar at the top right of the screen.

**Note**: Any pledge payment that is cancelled via a manual process in NC FAST will not appear in the Energy Provider Portal. If you have further questions about why a pledge payment is no longer visible in the Energy Provider Portal, please contact the NC FAST Provider Support Center.

6. Find the desired pledge payment record, either by account holder's name, account number, application reference number, program type, payment type, or payment status.

**Note**: Since residents must apply for assistance on a per-bill basis, it is possible to see multiple results when searching for an individual if they have been approved for assistance more than once.

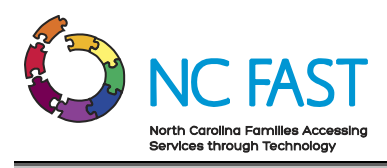

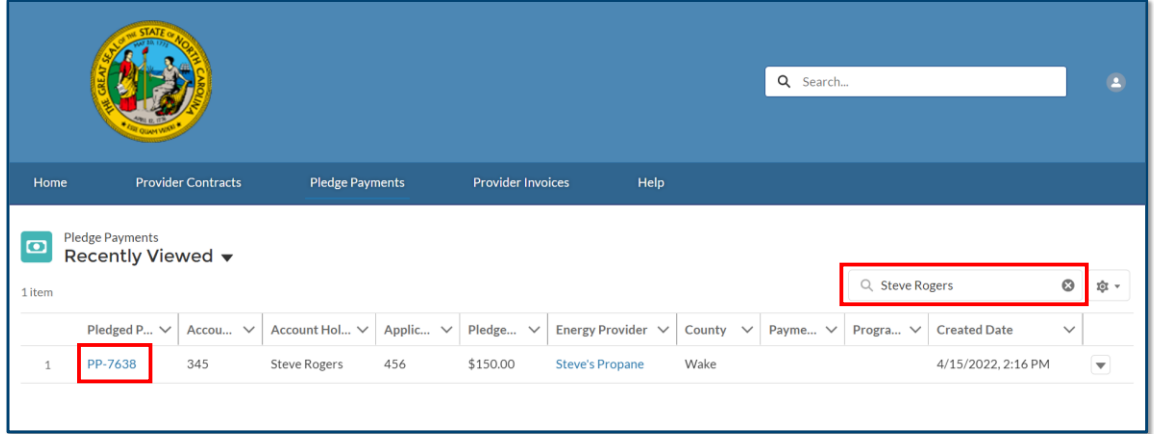

7. Alternatively, you may search for a provider's account from the **COUNTY STAFF HOME PAGE**, open the **COUNTY HOME PAGE**, and select **VIEW ALL** from the pledge payment tile to view pledge payments. Selecting **PLEDGE PAYMENTS REQUESTING INVOICES** will take you to the Pledge Payments tab on the list view titled, **PLEDGE PAYMENTS REQUESTING INVOICES**, therefore showing you pledge payment records across all accounts. Selecting **TOTAL PLEDGED THIS YEAR** or the **PLEDGE PAYMENTS** sub-tab will show all pledge payment records for just this one account, but it will include those that already have an associated invoice.

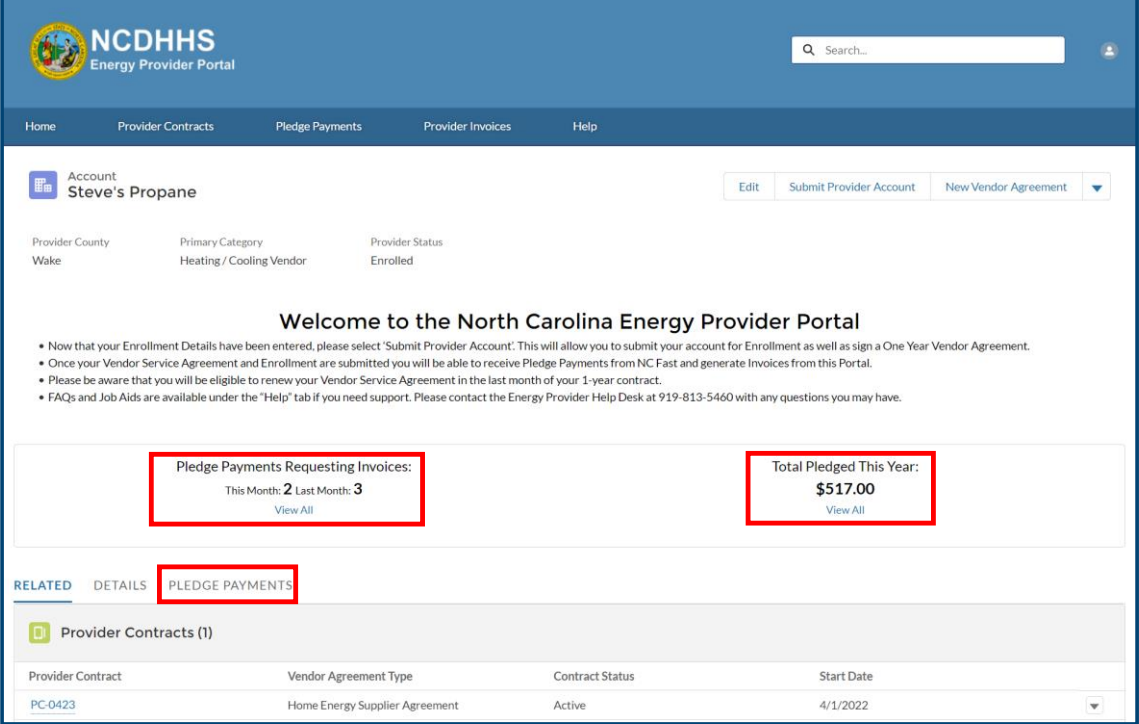

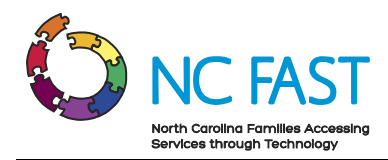

- 8. Click on the desired pledge payment record to view the following information:
	- a. **Energy Provider**: The provider account who services the individual's utilities.
	- b. **County**: The county where the service is provided.
	- c. **Account Number**: The unique identifier of the North Carolina resident's utility assistance account.
	- d. **Account Holder's Name**: The North Carolina resident who is receiving utility assistance.
	- e. **Application Date**: The date the resident applied for assistance.
	- f. **Application Reference**: The unique identifier that corresponds to the individual's application for utility assistance.
	- g. **Pledged Amount**: The maximum dollar amount of one-time assistance that has been approved by the government.
	- h. **Program Type**: The program (e.g., Crisis Intervention Program, Low-Income Housing Water Assistance Program, etc.) from where the funds are being drawn for the payment.
	- i. **Payment Type**: The category of payment being made.
		- i. Regular: A standard Pledge Payment.
		- ii. Underpayment: Additional funds paid to the provider to cover the difference between pledged amount and invoiced amount.
		- iii. Overpayment: A return of funds to the county to cover the difference between pledged amount and invoiced amount.
		- iv. Supplement: Additional disbursement of funds from remaining program amount.
	- j. **Payment Status**: The current standing of the payment being made from the county to the provider.
		- i. Payment Request Pending: The pledge has been created.
		- ii. Payment Pending: The payment was submitted in NC FAST.
		- iii. Payment Issued: Check has been disbursed.
		- iv. Payment Canceled: Payment will not be issued.
	- k. **Payment Reference**: An auto-generated unique identifier for the one-time payment associated to this pledge payment.
	- l. **Payment Issue Date**: The date the payment was issued by the county.

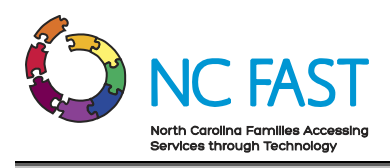

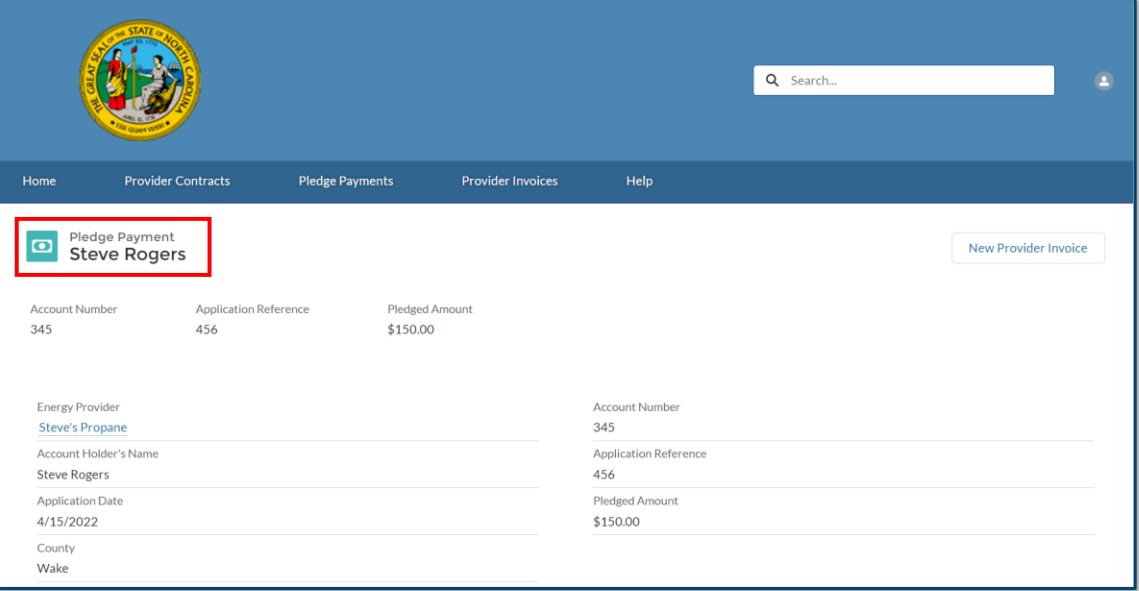

9. To create an invoice, first scroll down and verify that there are no existing invoices associated to this pledge payment record, then click the **NEW PROVIDER INVOICE** button in the top right corner of the screen.

**Note**: When creating invoices, there are several notes to keep in mind:

- You cannot create an invoice on a pledge payment with a payment type of **UNDERPAYMENT**, **OVERPAYMENT**, or **SUPPLEMENT**.
- It is also possible for you to generate a new invoice for a resident by selecting **NEW** from the **PROVIDER INVOICES** tab, or from the **PROVIDER INVOICES** section of the **COUNTY HOME PAGE**. If you generate an invoice through those methods, you will need to manually enter which pledge payment record the invoice will be associated to.

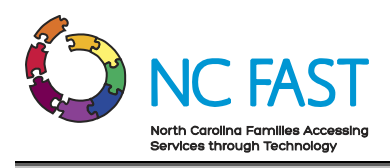

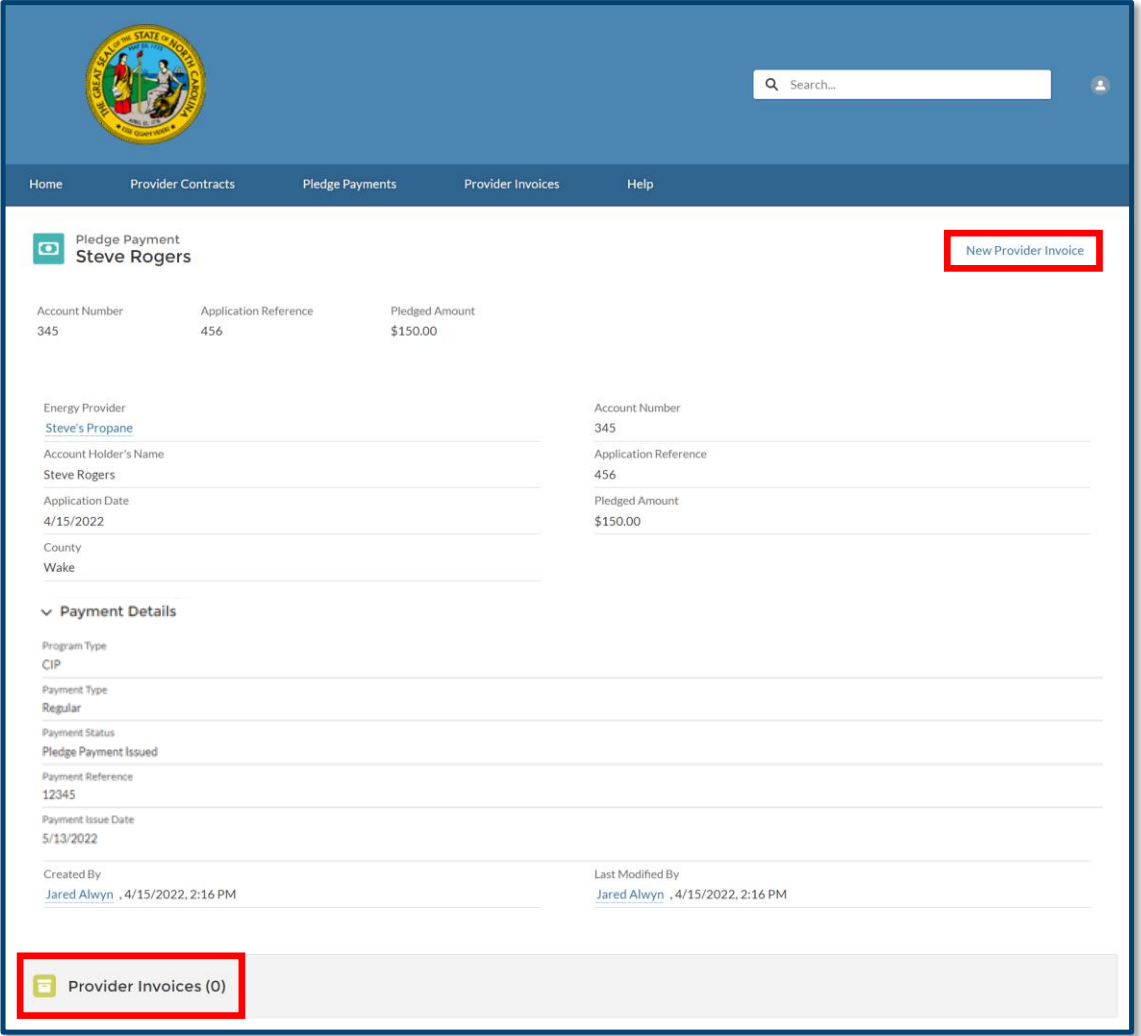

10. In the pop-up window enter the correct information into the fields:

- a. **Account**: The Energy Provider who is servicing the resident's utilities. This will auto-populate to the appropriate account within the Energy Provider Portal.
- b. **Current Amount Due**: Amount of money currently due for the resident's utility usage.
- c. **Pledge Payments**: A hyperlink to the pledge payment record that is associated to this invoice record. When you begin to generate the invoice from the pledge payment record, this field will be auto-populated with the associated pledge payment.

**Note**: Residents apply for assistance on a per-bill basis, meaning that each pledge payment should have only **ONE** invoice associated to it.

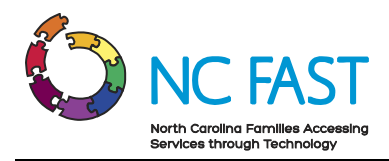

- d. **Invoice Date:** The billing date from the provider.
- e. **Service Address**: The home address where the resident receives utility assistance.
- f. **Service City**: The city where the resident receives utility assistance.
- g. **Service State**: The state where the resident receives utility assistance (North Carolina).
- h. **Service Zip Code**: The zip code where the resident receives utility assistance.
- 11. Click **SAVE**.

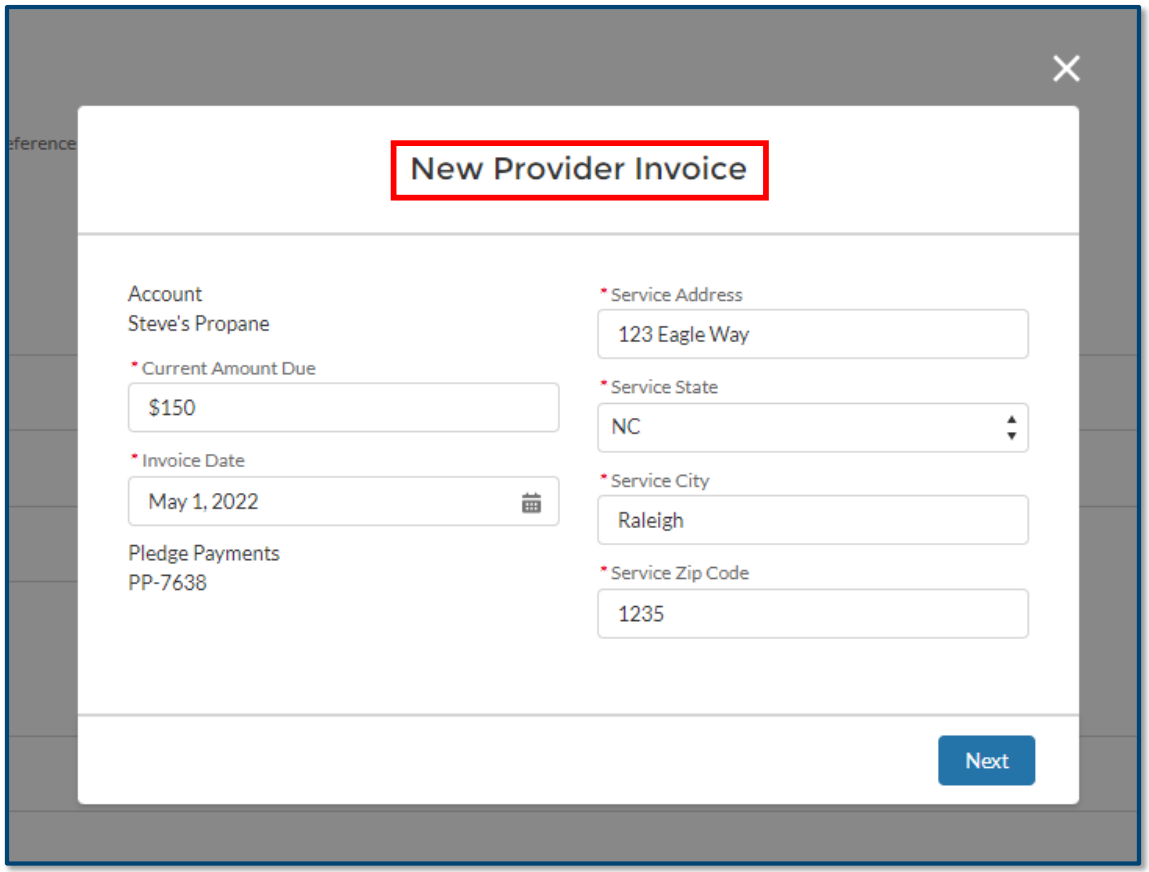

12. A green success banner will appear at the top of the screen, letting you know that the invoice was successfully generated for that pledge payment.

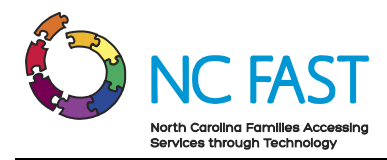

### <span id="page-31-0"></span>**8. Underpayments & Overpayments**

If a pledged amount is less than or more than the invoiced amount, you will be able to indicate and track the differences via separate pledge payment records.

- 1. Log in to the Energy Provider Portal using your NCID.
- 2. Navigate to the **PLEDGE PAYMENTS** tab.
- 3. Open the pledge payment record that shows an invoice amount of less than or more than the pledged amount.
- 4. Note the **APPLICATION REFERENCE NUMBER** of the resident.

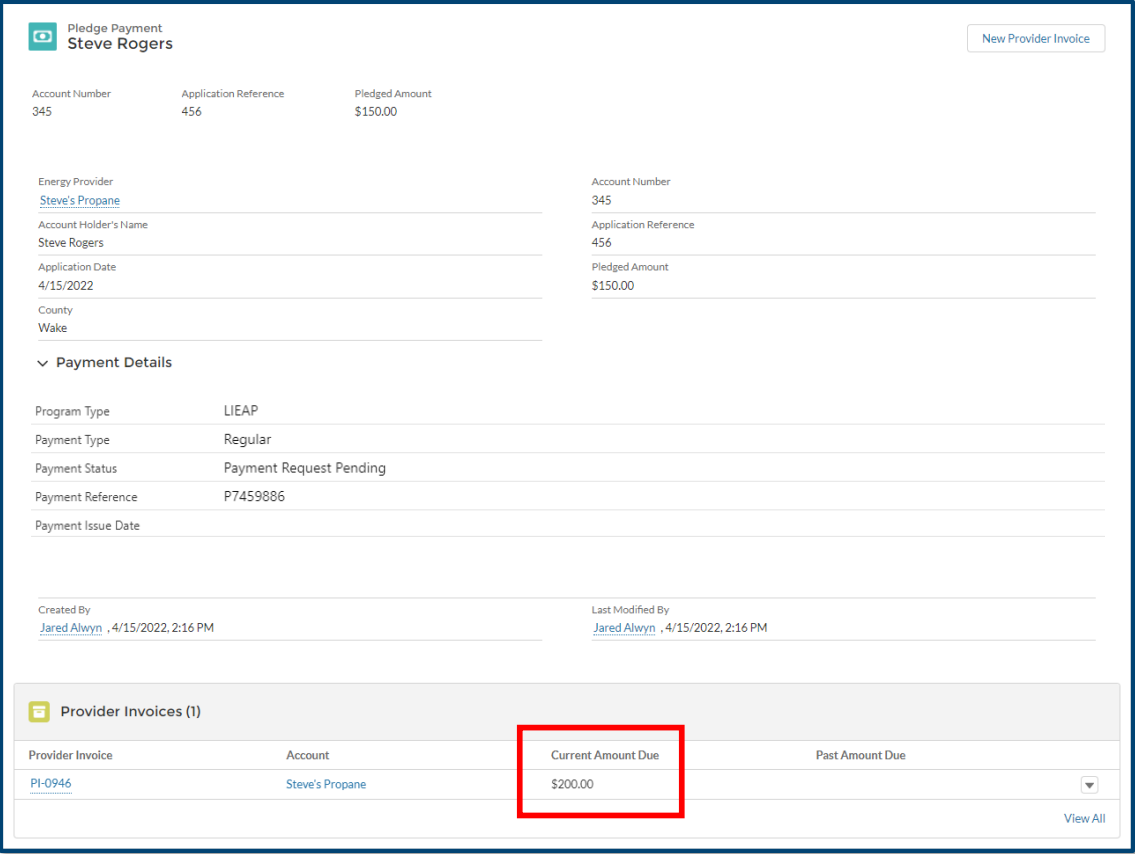

- 5. Navigate back to the **PLEDGE PAYMENTS** tab and search for the **APPLICATION REFERENCE NUMBER** of the resident's original pledge payment record.
- 6. You will see each pledge payment associated to that resident's application. After you or the provider submitted the invoice with a different amount than the pledge

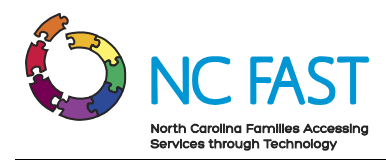

payment, the county caseworker who created the initial pledge payment will take corrective action in NC FAST. There will then be a new pledge payment record for that resident, utilizing the same **APPLICATION REFERENCE NUMBER**.

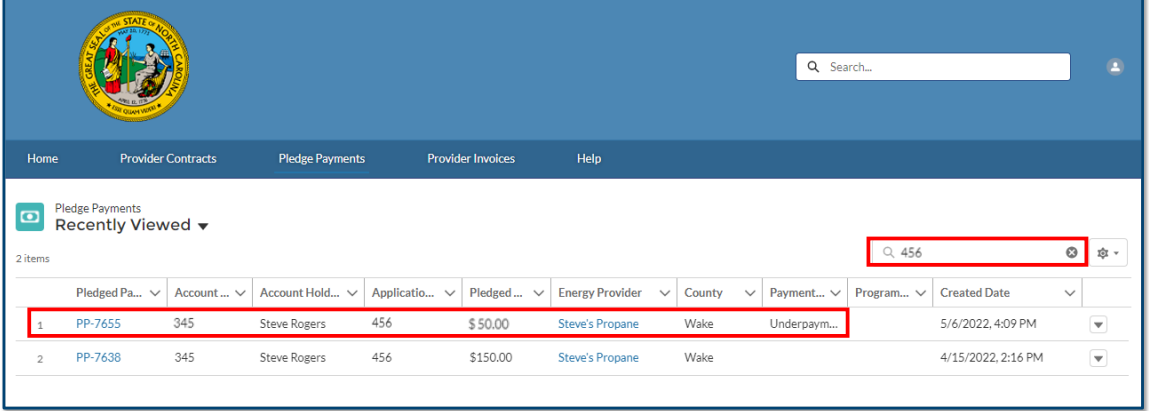

7. If the original invoice was an underpayment (the provider received too little money) you will see a pledged amount for the difference between the original pledge amount and what you invoiced, as well as a **PAYMENT TYPE** of **UNDERPAYMENT**. If the original invoice was an overpayment (the provider received too much money), you will see the pledged amount, and a **PAYMENT TYPE** of **OVERPAYMENT**. The pledge amount will still appear as a positive value, but the **PAYMENT TYPE** of **OVERPAYMENT** indicates that the money is given from the provider back to the county.

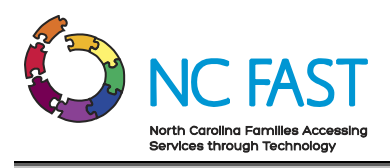

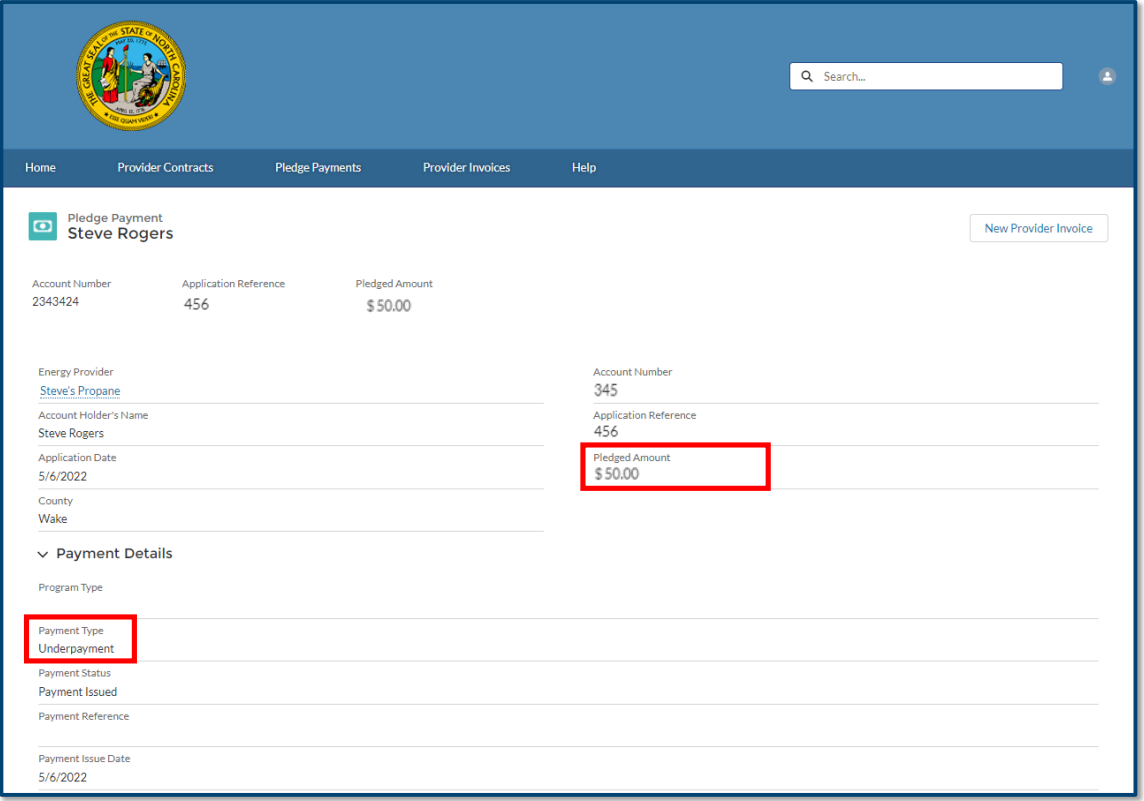

8. No action is required from providers in the Energy Provider Portal for a pledge payment record with a payment type of **OVERPAYMENT** or **UNDERPAYMENT**.

#### <span id="page-33-0"></span>**9. Locate, Review, & Edit Invoices**

In some cases, you may need to locate, review, and edit an invoice for a specific resident.

- 1. Log in to the Energy Provider Portal using your NCID.
- 2. Navigate to the **PROVIDER INVOICES** tab.

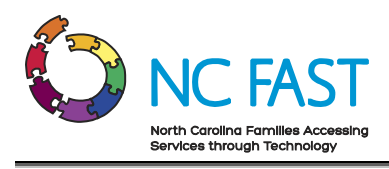

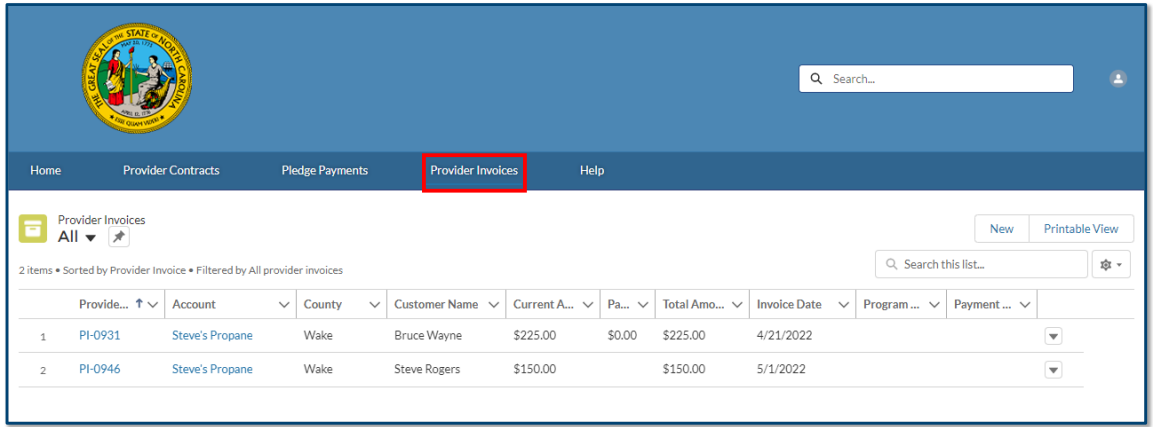

- 3. The default list view will show the most recent invoice records that you have viewed.
- 4. From here, you may select a different list view by clicking the dropdown arrow and choosing a different list view.

**Note:** After selecting a different list view, you can make that your default list view by clicking on the push pin icon.

- 5. You may also search the list of invoice records by using the search bar at the top right of the screen.
- 6. Find the desired invoice record.

**Note**: You cannot search by current amount due, customer name, county, or account name. You can search by customer address, zip code, or the invoice record number.

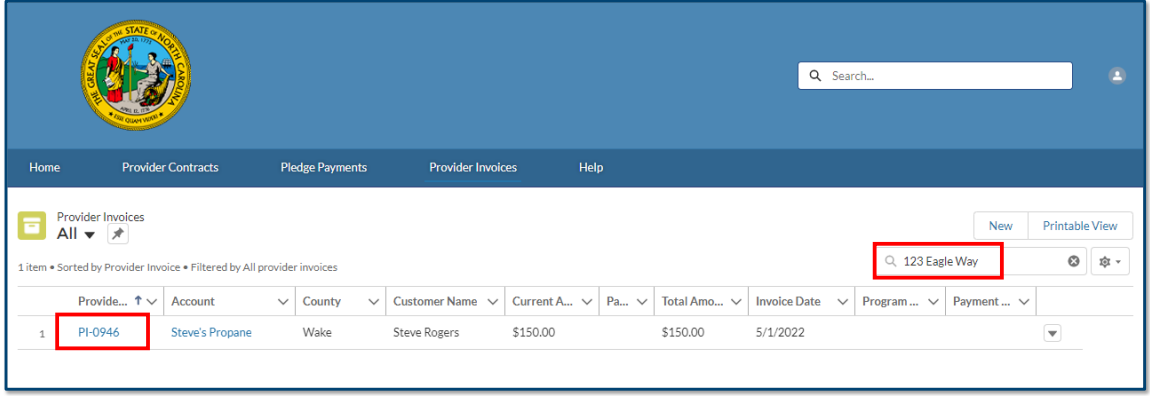

7. Alternatively, you may search for a provider's account from the **COUNTY STAFF HOME PAGE**, then open the **COUNTY HOME PAGE**, and select **VIEW ALL** from the provider invoice tile to view all the invoices specific to that one provider's account.

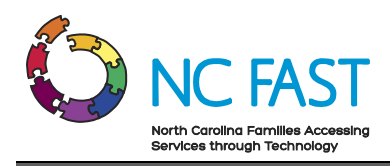

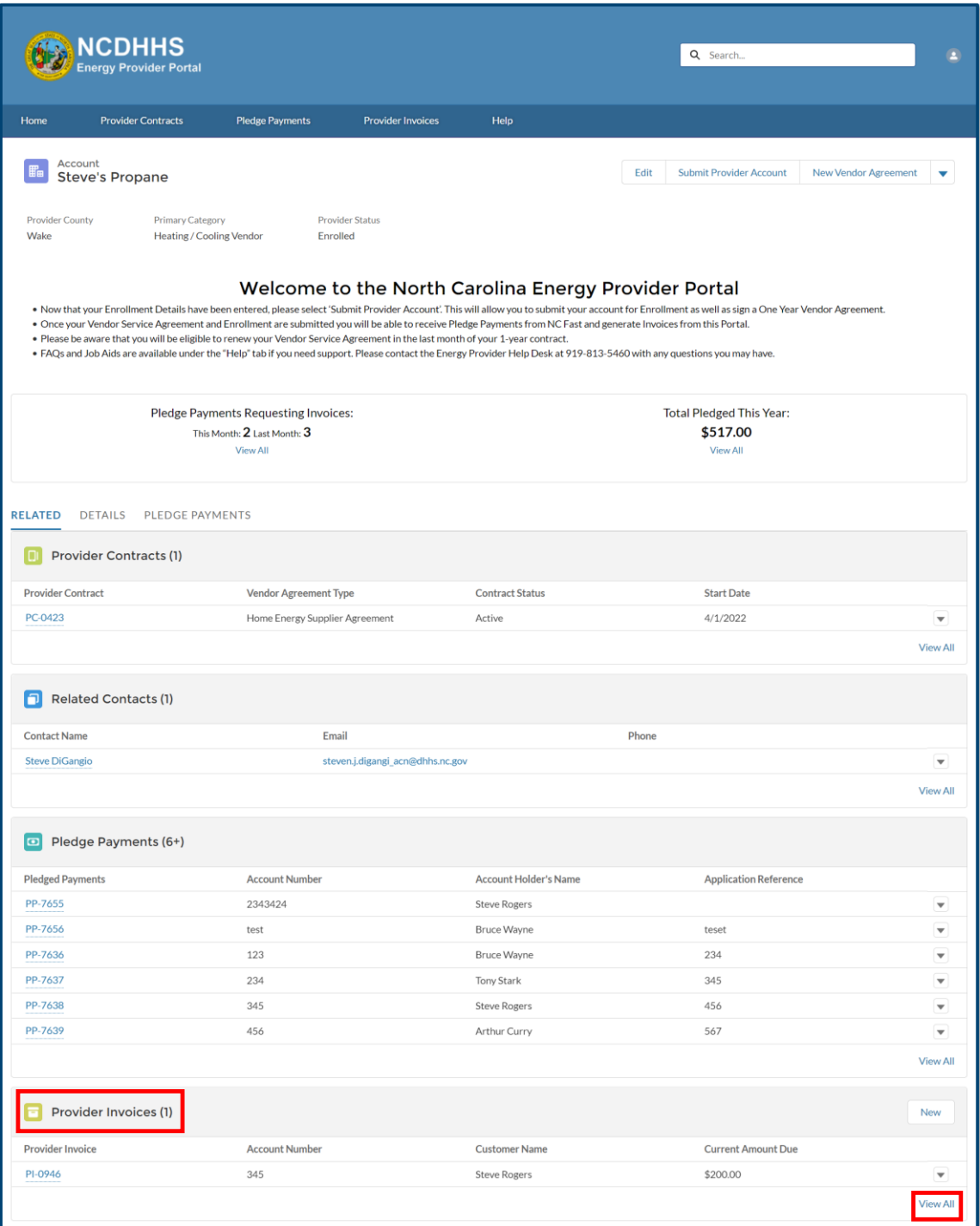

- 8. Click on an invoice record to review the details of the invoice.
- 9. To edit the invoice, click on any **PENCIL** icon.

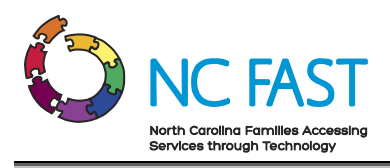

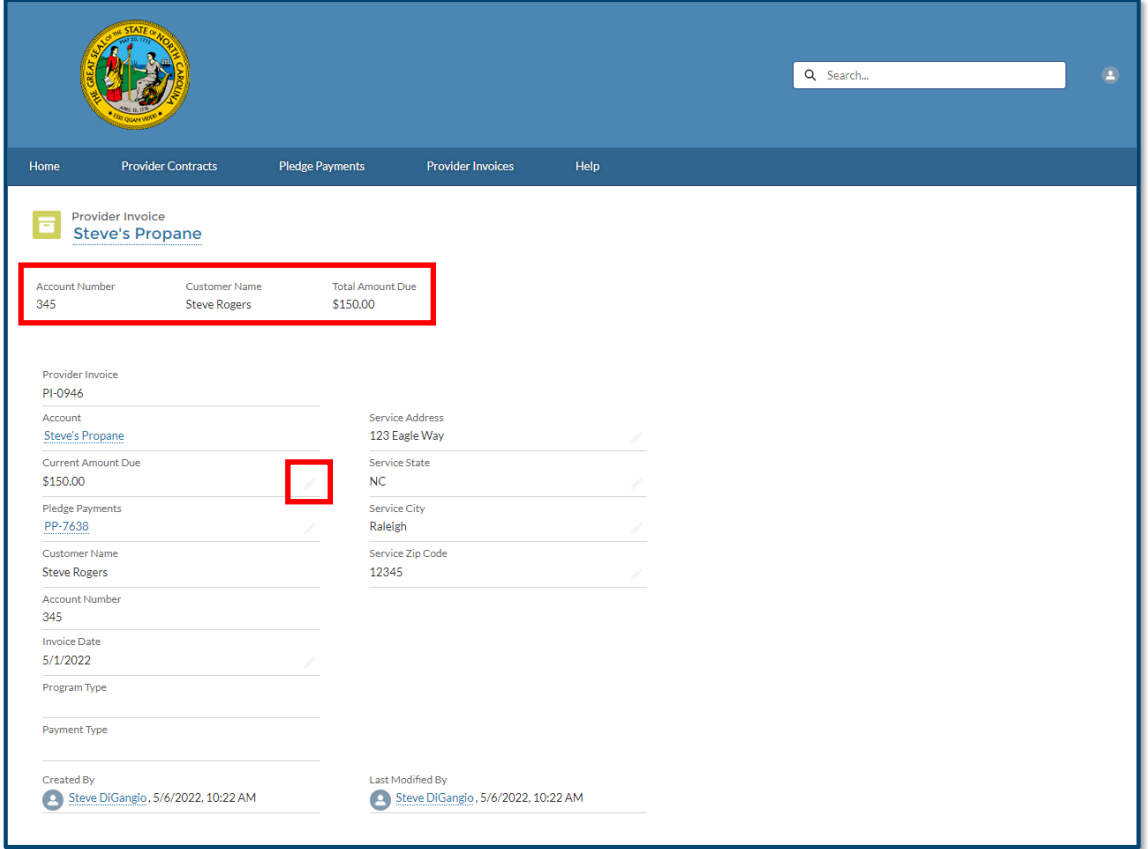

10. Make any necessary edits to the invoice and click **SAVE**.

**Note**: Do **NOT** generate a second invoice associated to a pledge payment. If there is an error on the invoice, always use the **EDIT** functionality to correct for the error.

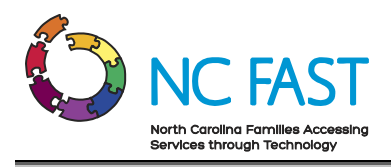

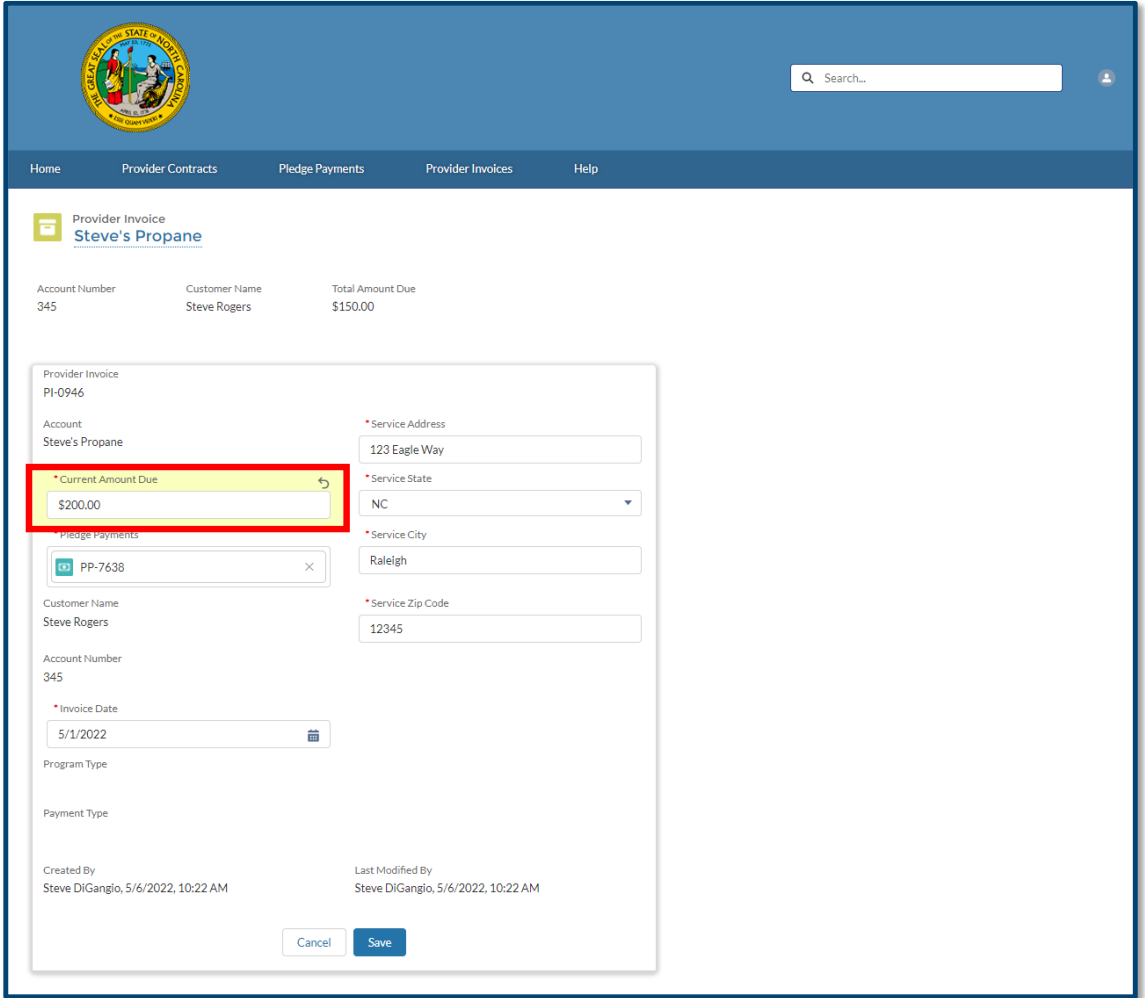

11. Confirm that the edits are reflected in the invoice record.

# <span id="page-37-0"></span>**10. Resolving Errors**

There are some instances in which integration errors occur between the Energy Provider Portal and NC FAST.

- 1. Any time an account field is updated in the Energy Provider Portal, an integration sync occurs which sends the updated information to NC FAST.
- 2. If the integration is successful, there will be no indication to the user.

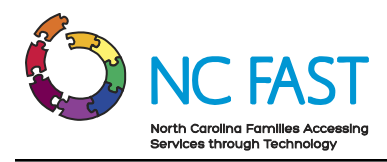

3. If the integration is not successful, a pop-up window will inform users of the failure, and instruct you to call the NC FAST Provider Support Center to ensure the change can be properly recorded and synced.

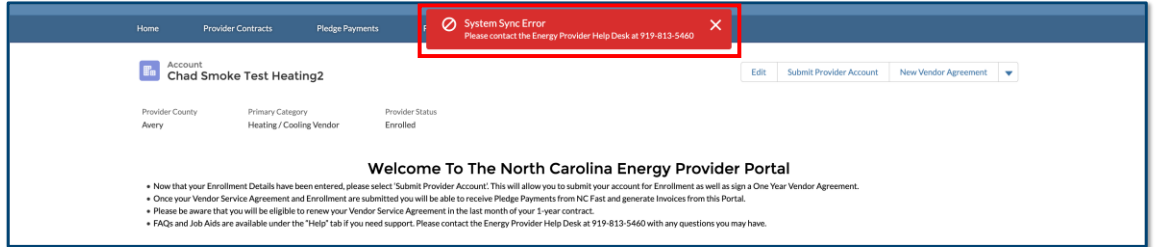

- 4. Try to conduct the transaction again. If the error persists, contact the NC FAST Provider Support Center.
- 5. Any value that was changed prior to the sync failure will be automatically reverted back to its original value.
- 6. All account changes are stored by the system and visible by State Information Support users so that any errors may be tracked and corrected as necessary.

# <span id="page-38-0"></span>**11. Additional Resources & Help**

For more information on how to use the Energy Provider Portal, please review the posted training materials at [https://www.ncdhhs.gov/divisions/social-services/energy](https://www.ncdhhs.gov/divisions/social-services/energy-assistance/energy-provider-portal)[assistance/energy-provider-portal](https://www.ncdhhs.gov/divisions/social-services/energy-assistance/energy-provider-portal) or within the Energy Provider Portal.

If you need additional help, please contact the **NC FAST PROVIDER SUPPORT CENTER** at 919- 813-5460 Monday through Friday between 8:00 am ET and 6:00 pm ET.

# **Change Log**

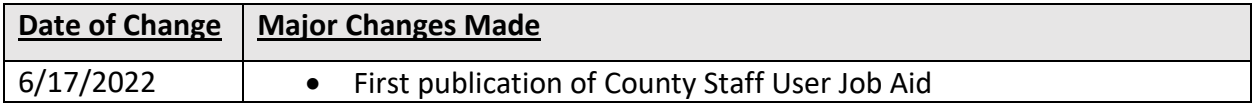